# **ParkLite**

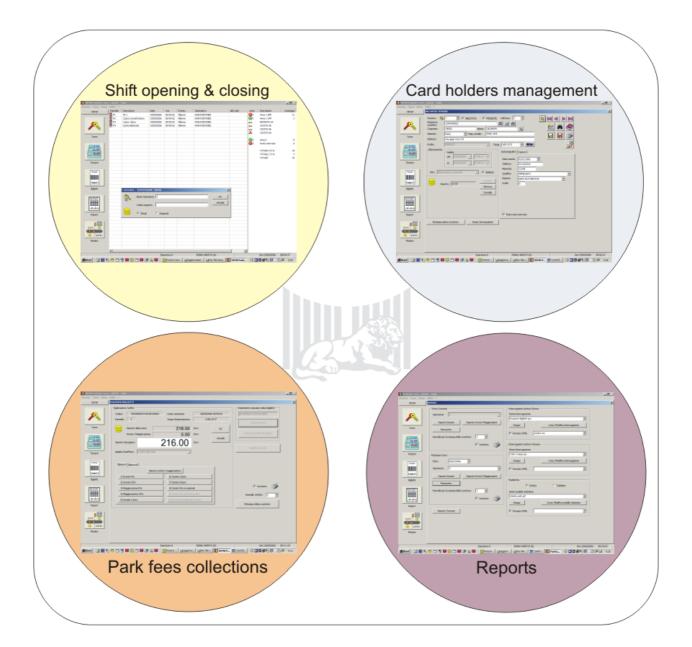

# Parking System

Use manual

**Version 1.00.04** 

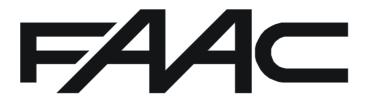

| Introduction                                   |    |
|------------------------------------------------|----|
| Installation of the program                    |    |
| Starting the program                           |    |
| Program setup                                  |    |
| Operators                                      |    |
| System                                         |    |
| System Configuration                           |    |
| Action Messages Configuration                  |    |
| Panels                                         |    |
| Enablements                                    |    |
| Access Group Archive                           |    |
| Time-bands Archive                             |    |
| Holidays Archive                               |    |
| Corporation Archive                            |    |
| Departments Archive  Card Groups Archive       |    |
| Reader List Archive                            |    |
| Tariffs                                        |    |
| Tariffs                                        | _  |
| Discounts /Surcharges                          |    |
| Profiles                                       |    |
| Single-stay profiles                           |    |
| Set-value Subscriber Profiles                  |    |
| Period Subscription Profiles                   |    |
| Cash-desk operations                           |    |
| Shift                                          |    |
| Cards                                          |    |
| Insertion of cards                             |    |
| Card sorting                                   |    |
| Issue of subscriptions                         |    |
| Shared characteristics                         |    |
| Personal data                                  |    |
| Options                                        |    |
| Tickets                                        |    |
| Reports                                        |    |
| Current Shift                                  |    |
| Shift Reprint                                  | 63 |
| Consumptions Amount                            | 65 |
| Historical Archive Interrogation               |    |
| Card Archive Interrogation                     | 66 |
| Statistics                                     |    |
| Creation or modification of an interrogation   | 67 |
| Creation or modification of a Statistics       | 69 |
| Monitor                                        |    |
| Other useful functions                         | 70 |
| Archives control                               |    |
| Check correctness of historical record archive | 71 |
| Tariff Check                                   |    |
| Test mode                                      |    |
| Communication monitoring                       |    |
| Appendix                                       |    |
| Operator action codes table                    | 73 |

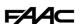

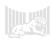

# Introduction

#### **Description and characteristics of the program:**

The ParkLite software was designed and created for managing parking areas, where the following are needed:

- Control all phases of user entry/exit.
- Collect the stay charges.
- Issue and renew subscriptions.
- Manage the vehicle presence.
- Associate the collected amounts with the operator and the cash-desk, where payments have been made.
- Extrapolate, by drafting reports, all the events memory-stored by the program (money collected, transits effected, events registered and associated with the cash-desk operator, area vehicle presence, etc).

#### Minimum characteristics of the system:

- The program can be installed exclusively on Personal Computers with the following operating systems: Windows NT, Windows 2000, Windows XP.
- The computer on which the data controlling software will be installed (i.e. the one assigned to communicate with the system's appliances), must have a free serial port (preferably on the mother board).
- The computer must have a minimum resolution of 1024 x 768 pixel.
- The computer must have a RAM of at least 256 MB.
- The computer must have at least 2 GB of free memory on the Hard Disk.
- When several software programs are installed (1 data controller or server PC and up to 10 NET PCs or client), all computers must be connected to a LAN and each must be assigned with a static IP address. Furthermore, the work folder of the controller program must be shared in access, reading and writing, with all the NET stations. Finally, the TCP-IP 3500 Port must be open to communication of the PCs assigned to manage the parking area through the ParkLite program.
- Every computer on which the program needs to be installed, must have a CD reader.

#### Supply of the program

Following the order, FAAC shall supply a CD ROM and one or more USB enabling keys (Smartkey). The CSDA code/s (activation serial code) are indicated inside the package - this/these code/s needs/need to be inserted in the software program/s to enable them to operate.

A series of files necessary for installation are memory-stored in the CD ROM:

- File **ParkLite\_xxx\_setup.exe** (where xxx is the language of the issued version: ita=Italian, eng=English, fra=French, esp=Spanish, deu=German). This file must be launched to execute installation.
- **Uty** folder. The directory **SmartKey\_USB3\_Manual\_Signed\_Driver** is inside this folder, and houses the drivers required for managing the Smartkey.

# **Definitions shown in the program**

Some of the functions or characteristics present in the software are described with names which may seem tiresome to an interlocutor not as yet expert on this type of system. For this reason, in the points indicated below, the main terms which could lead to false interpretations, are highlighted:

- **Panel:** the electronic control unit, installed on the equipment assigned to control the gate or cash-desk. NB.: the board is also defined as **Cobra P.Lite.**
- Multi cash-desks: indicates that the system consists of several cash-desks. Typically, there will be a controller cash-desk (or Server) and from 1 to 10 NET (or Client) cashdesks.
- **Operators:** the personnel assigned to use the program.
- **Shift:** indicates the time period when the operator has carried out his duties at the cash-desk station. All the charges collected in that time period will refer to that shift and that operator.

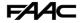

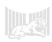

# Installation of the program

The ParkLite software is supplied on a CD ROM.

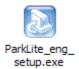

Insert the CD ROM you have received and start the executable file of the installation program, from the icon shown above.

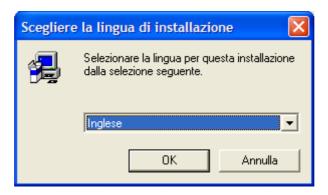

Select the language from those available and press the "OK" push-button to proceed.

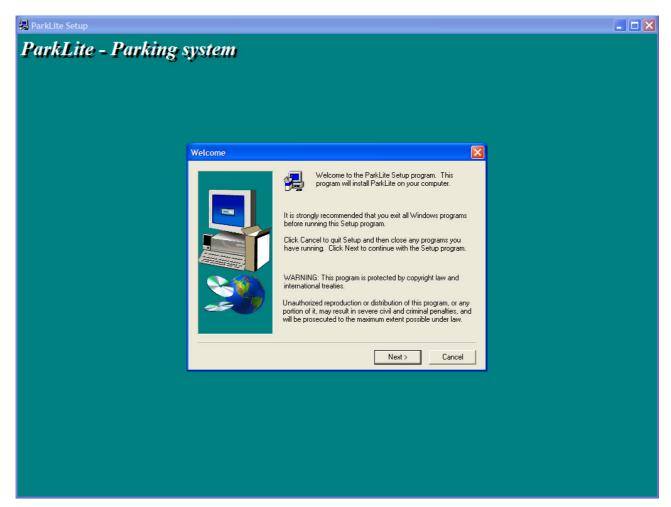

Press the "Next " push-button on the presentation screen mask.

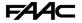

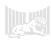

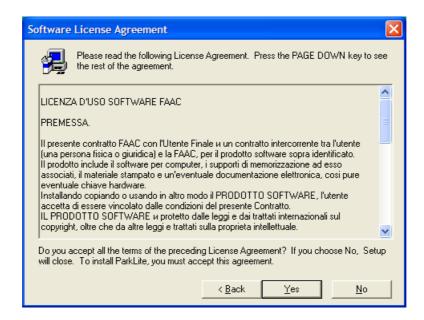

Carefully read the terms of the software use contract and confirm acceptance by pressing the "Yes" push-button.

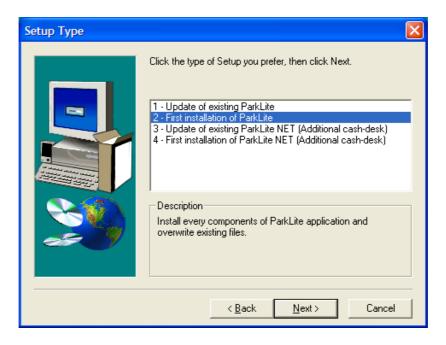

Select the type of installation you wish to use and then press the "Next" push-button.

- **Option 1 Update of existing ParkLite** for upgrading the program. It is used for updating ParkLite to a subsequent version.
- **Option 2 First installation of ParkLite** executes complete installation of the program on the computer of the primary station (data controller). **NB.:** <u>Carry out this operation if the software has never been installed on the assigned computer.</u>
- **Option 3 Update of ParkLite NET** this is used for updating the software in the secondary cash-desks (those connected via the network to the primary cash-desk or station.
- **Option 4 First installation of ParkLite NET** this is used for installing the program for the first time on the secondary cash-desks (those connected via the network to the primary cash-desk or station). **NB:** Carry out this operation if the software has never been installed on the assigned computer.

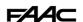

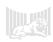

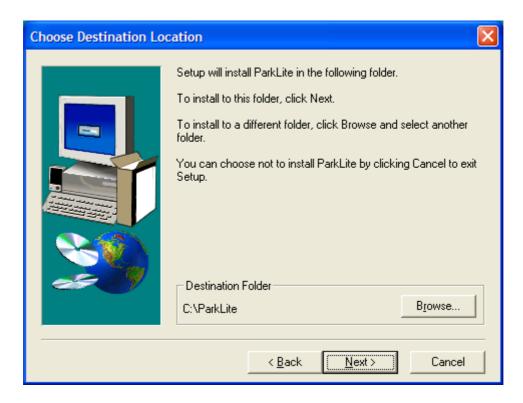

Select the destination folder or directory into which the program will be copied.

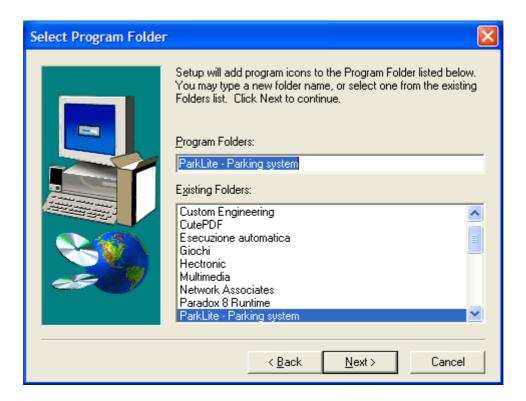

Confirm by pressing "Next".

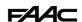

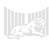

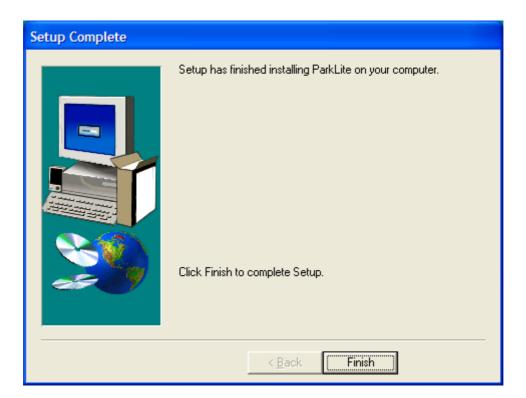

Wait for the installation to finish and then press the "Finish" push-button.

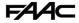

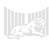

# Starting the program

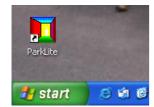

Start the program with the icon created on the desktop, or from the specific reference on the programs menu.

After the initial presentation screen (splash screen), a warning mask like the one below may appear. This window certainly appears the first time you start the program, after installation, because the product enabling codes have not been input yet.

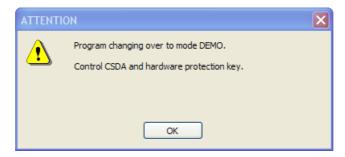

You must also be aware that the message shown can appear when:

- The program has not succeeded in detecting the hardware protection key.
- The serial activation codes (CSDA) are missing or are incorrect.

Also check if the hardware key is correctly connected to the door and that the relevant management drivers have been installed.

To check or input the CSDAs, you must first access in user mode.

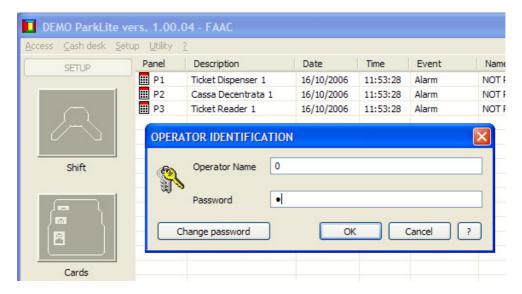

Identify the operator by retrieving the specific screen of the access menu. The default parameters are:

- The name of the pre-defined operator is: **0** (zero)
- The pre-defined secret code is: 0 (zero)

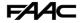

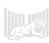

#### **CSDA Inputting / control**

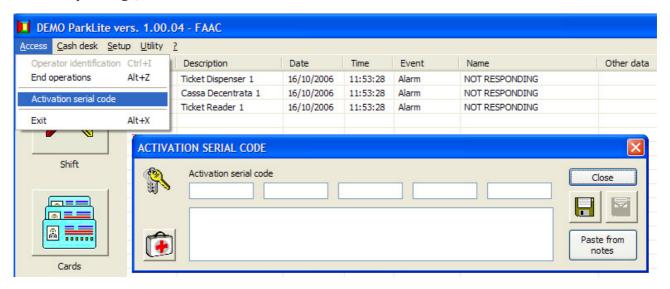

From the access menu, call up the screen to type in the activation serial code. There are three types of CSDA codes: one for activating management of single-stay users (those using the ticket), another for activating the management of subscriber users (those using the card) and finally, a third one used only for enabling the secondary cash-desks (Client CSDA).

Copy the supplied codes in the appropriate spaces and press the push-button picturing the disk, to register. If you have received the codes in electronic format (via e-mail), you can do a copy/paste operation from the notes.

When you have closed the screen mask, and if the input data are consistent, the program will change over from the DEMO mode to the operating mode (NB: the word DEMO will disappear from the title bar).

The hardware key for protecting the program is provenly reliable, but if it fails, the program can be made to operate normally for a limited period (15 days), by inputting an emergency code. You can retrieve the screen mask to input the code by pressing the appropriate push-button which symbolises a first-aid case, and can be found in the mask for inputting the activation serial codes.

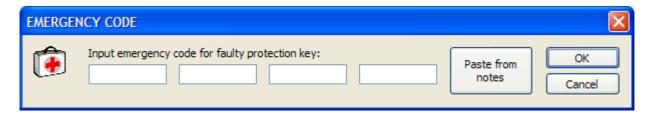

There is a public emergency code which is issued when the product is bought. The public codes are saved inside the "Emergency.txt" file, which is in the Uty directory, in the supplied CD ROM, and can be used sequentially only once, after which they are 'burnt' and cannot be used any more. This characteristic makes it possible to restore the system temporarily, if the hardware key fails, also during public holidays, when the technical assistance service is normally suspended.

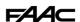

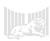

#### How to use the program

The program requires a minimum screen resolution of 1024 x 768 points. If it is less, a mask appears inviting you to increase the monitor resolution. Lower parameters do not allow complete vision of the masks for inputting data.

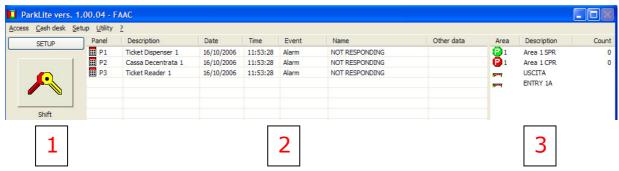

The main window of the program is split vertically into three sectors.

- 1. A large push-buttons bar (or toolbar) is located on the left side, and is used for calling up the different functions of the program.
- 2. The succession of events is monitored in the central part.
- 3. The areas and gates of the system are shown on the right side.

The widths of the columns which subdivide each sector can be resized by dragging the cursor over the titles. To reset the original dimensions, press the right key of the mouse on the zone of interest and select the specific function from the relevant menu, which will appear on the monitor.

To vary the count value, press the mouse left key on the areas line. Instead, to command temporary or permanent opening / closing, press on the line (or barrier) of a gate.

The large push-buttons toolbar is dynamic and enables you to view the set of options for the function, as follows: configuration, or use of the program.

Above the set of push-buttons in the toolbar, there is a button that can show the following indications:

#### SETUP

#### CASH-DESK

If you press the "SETUP" push-button, this will induce the showing of all the push-buttons required for configuring the program, and after the described operation, it will shift "SETUP" into "CASH-DESK", so that these push-buttons can then be recalled.

If you press the "CASH-DESK" push-button, this will induce the showing of all the push-buttons required for using the program for the cash-desk operations, and after the described operation, it will shift "CASH-DESK" into "SETUP", so that these push-buttons can then be recalled.

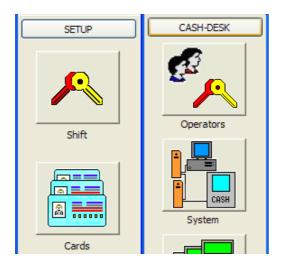

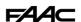

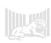

#### Push-buttons present in most of the screen masks

Some archive management push-buttons, such as those shown below, may be present in the various windows shown by the program.

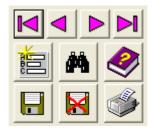

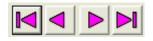

The four arrow push-buttons enable you to scroll through the archive in the following order: go to the first record, to the previous record, to the successive record and to the last.

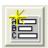

The push-button shown at the side is used for emptying the fields of the screen mask and prepare it for a new input.

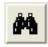

The push-button with the binoculars is used for searching a record according to the active index.

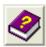

The push-button with a book and question mark is used to retrieve the on-line guide.

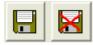

The push-buttons with the diskettes are respectively used for saving the input data (first on the left) and for deleting the active archive (diskette with the red cross).

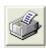

This push-button is used for printing the archive.

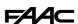

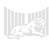

# **Program setup**

# **Operators**

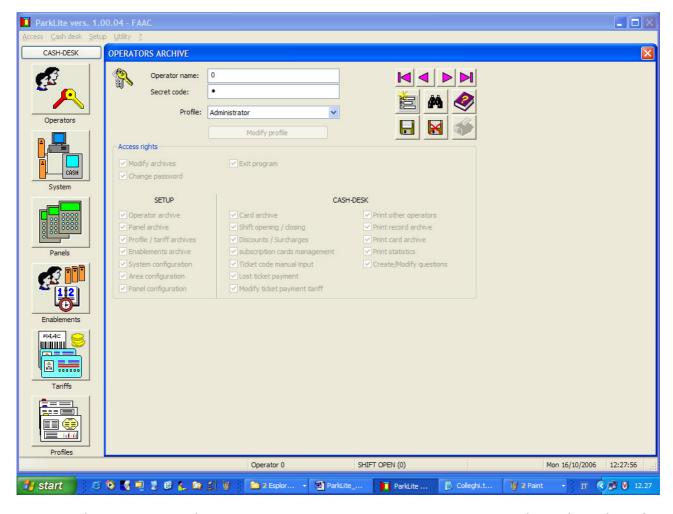

By using the operators archive management screen, you can register an unlimited number of users of the program and assign the relevant rights to them.

There are some pre-defined operator profiles: Administrator, first, second and third level Operator, as well as operators with a personalised profile.

If you want to change the pre-defined setting of the rights assigned to first, second and third level operators, this is the procedure: first select the type in the "Profile" box, press the "Modify Profile" push-button and make the required changes in the boxes below. From that moment on, the new I, II and III level operators will have the rights saved with the new setting, whereas the I, II and III level operators who had already been registered, will be seen as a personalised profile, because the profile's basic settings have changed. NB: no variations can be made for the administrator operator, because, by definition, s/he must have access to all the functions.

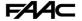

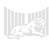

# System

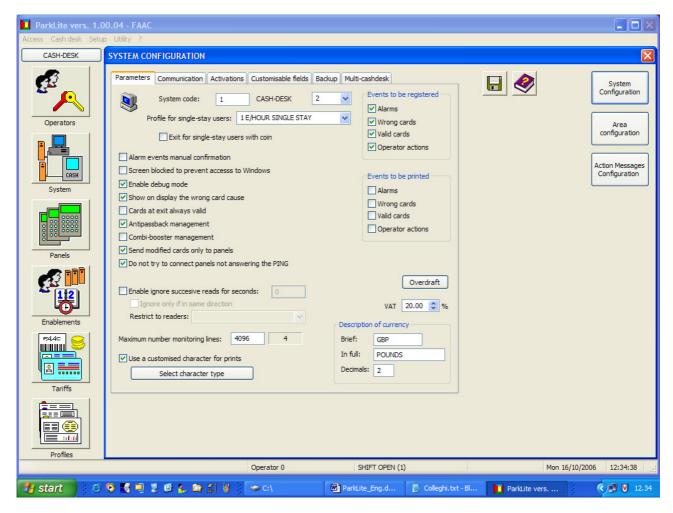

The "System" push-button retrieves a window, essentially subdivided into three macro-blocks:

- System configuration
- Area configuration
- Action messages configuration

By further pressing one of the push-buttons of the points mentioned above, will make the relevant block appear.

# **System Configuration**

The system configuration is ramified on different screen masks.

**Parameters:** the screen mask carries the program's general operational settings.

- **System Code:** the box contains the system code used by the program (Values from 1 to 65535). Tickets/cards with a different system code will be refused by the system.
- CASH-DESK Panel: indicates the cash-desk number and must correspond to the number of the management unit (or panel), used for collecting the tariffs.
- **Profile for single-stay users:** contains the predefined profile, used to calculate the tariff of single-stay users.
- **Exit for single-stay users with coin:** The flag in the box indicates that the exit of single-stay users is by coin, instead of after the presentation of the bar-coded ticket.
- **Events to be registered:** enables you to select the events you wish to memory-store in the historic archive.

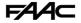

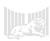

- **Events to be printed:** enables you to select the events you wish to print immediately on the predefined printer. We recommend a line printer (with pins), rather than a page printer (Laser), to avoid unwanted waste of paper.
- **Alarm events manual confirmation:** When an operator has accessed and while this option is active, a "duly viewed" confirmation window will be shown for every alarm event detected by the system.
- Screen blocked to prevent access to Windows: when this function is active, the
  program is always shown in the foreground, and the mechanisms which prevent free
  access to Windows are activated.
- **Enable debug mode:** in case of an incorrect card reading, the monitor window shows a description of the reason why access was refused.
- **Show on display the wrong card cause:** in case of an incorrect card reading, the reader display shows a description of the reason why access was refused. NB.: remember that the Ticket Dispenser and Ticket Reader do not have a display.
- **Cards at exit always valid:** provided the cards are present in the archive, allows exit even if it were refused due to: expiry of subscription, time-band, etc.
- **Anti-passback management:** prevents a car to be read twice in succession in the same direction: an entered card can only exit, but cannot enter again, and an exited card can only enter, but cannot exit again.
- **Combi-booster management:** enables combi-booster readings: reading of the vehicular card (booster) and of the passive card housed in the booster pocket, evaluating the rights of both to allow access. NB.: function implemented but not yet managed.
- **Send modified cards only to panels:** for off-line management, the information contained in the program's archives must be sent to the panels. When this option is active, instead of sending the entire card archive, only input, modified or deleted cards will be downloaded. Useful for large quantities of cards and many panels.
- **Do not try to connect panels not answering the PING:** before a panel is connected via the TCP-IP network, a PING is effected to verify if it can be reached. If the outcome is negative, the next connection phase is skipped, which phase, due to long timeouts of the network, can slow down management of other panels. NB: currently, communication with the parking area management panels must be effected on a dedicated network, with the RS485 protocol. The function referred to was implemented for future uses.
- **Enable ignore successive reads:** to avoid re-reading the same card, for the time specified in seconds. "Ignore" can be limited to cases where the same entry and exit direction is concerned, and can be restricted to a sub-set of readers (if no specified, it applies to all).
- **Maximum number of monitoring lines:** indicates the maximum number of lines to be kept in the grid of the monitoring window. For systems with low memory or obsolete systems, it may be convenient to reduce this value.
- **Use a customised character for prints:** indicates the type of character used in different printing operations. If it is not specified, the printer's predefined character will be used. To respect alignments, we advise you to use a type of character with fixed spacing, i.e. "Courier new", with the screen mask recalled by pressing the selection push-button.
- **Overdraft:** this push-button is used for opening the screen mask for compiling the overdraft amounts table.
- **VAT:** the rate or percentage to be applied must be input in this box.
- **Description of currency:** contains the currency wordings and the number of decimal figures used for coding the amounts.

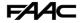

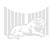

**Communication:** this screen mask contains all the settings of the serial ports used by the program, for connecting the panels.

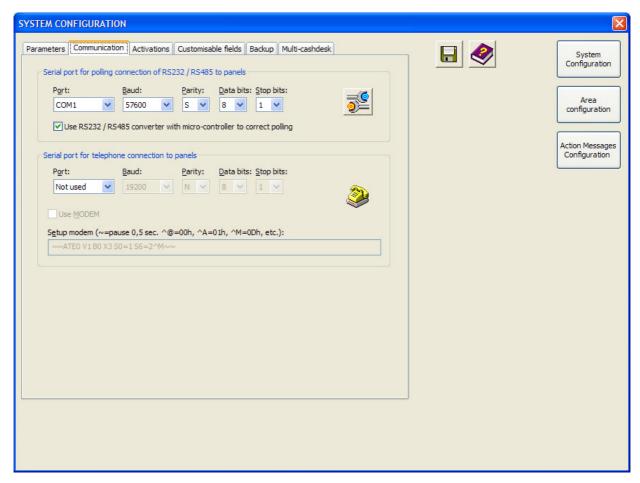

In the box "Serial port for polling connection of RS232 / RS485 to panels", specify the serial port used for connecting the panels in polling mode. The other parameters must be set as indicated. If you have an RS232/RS485 new-generation converter, with a micro-controller to correct polling, we advise you to activate the appropriate option, which enables a new more efficient protocol, which avoids various communication problems.

The box "Serial port for telephone connection to panels" was included for possible future applications. NB: it is currently not managed.

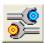

This push-button retrieves the "Advanced options" window, shown at the side:

NB: the parameters shown in the screen mask may be set only if you have communication problems with the appliances, strictly with the support of FAAC's SAT/DP (Technical Assistance Service of the Parking Division).

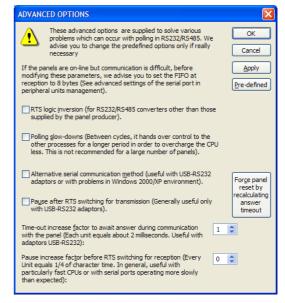

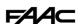

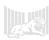

**Activations:** In this screen mask, messages of actions to be executed, when certain events happen, can be input.

The options in box "Manual confirmation: exit single-stay users and subscribers", also make it possible to configure the functions enabling users to exit, after the cash-desk operator has viewed the image of the vehicle memory-stored when the vehicle accessed/exited the parking area.

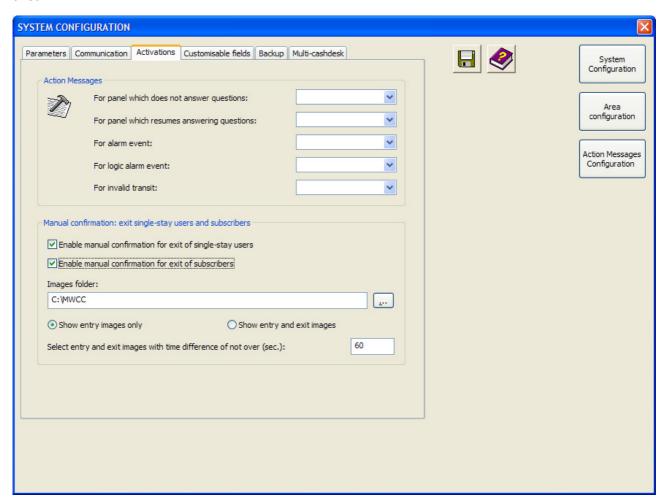

"Action messages" can be viewed/executed when certain events occur. These are the possible action messages: signals to be shown on the PC screen where the program is installed, or activations of outputs of the system panels. The boxes enable you to input:

- 1 action message to be executed, when one or more panels no longer communicate with the controller software.
- 1 action message to be executed, when one or more panels which no longer communicated with the controller software, return/s on line.
- 1 action message to be executed, when one or more inputs of the system's panels, configured as "Alarms", are used.
- 1 action message to be executed, when the system detects a logic alarm on an appliance. A series of events of this type are traced, e.g.: TD printer not communicating, jammed ticket, spare roll, etc.
- 1 action message to be executed, when, after a ticket has been collected or a valid card has been read, transit is not performed correctly.

Manual confirmation of the exit of single-stay users and subscribers enables a visual check - with the aid of images taken with the webcam (a camera able to send instantaneous images in jpeg format via FTP) - if the user transiting on exit has the same vehicle used for entry. The confirmation screen-mask can show either the entry images only or also the exit images. In the box "Select entry and exit images with time difference of not over (sec)", indicate the

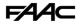

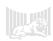

time in seconds, which represents the maximum difference between the time of the event, and that of the images to be selected for verification.

The images are captured and catalogued according to the precise methods of an external program named **MWCC**.

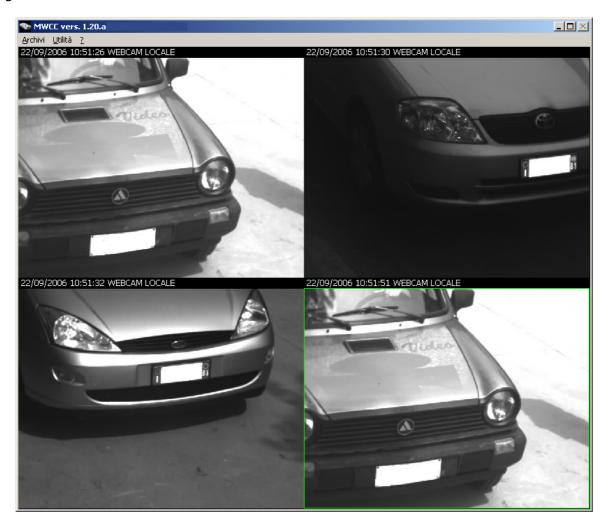

The **MWCC** (Module Web Cam Control) software is able to receive and archive the images registered with network cameras. Through the TCP-IP protocol, these cameras connect in FTP (File Transfer Protocol) mode and send images in JPEG format. The received images are shown in the program's main window and are archived in sub-folders

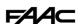

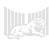

**Customisable fields** this option makes it possible to configure and enable an additional screen mask, to be shown in the card management screen. In this way you can define at will the different fields for registering data not included in the standard archive. This function therefore makes it possible to create a table (data entry), where the cash-desk operator can input all the information, requested by the system manager, which is not normally present in the card archive boxes.

A maximum of 60 fields can be input in the table. To add/modify a field, select it from those displayed on the list and press the "Modify field" push-button. Type in the name of the field and its order position (Zero for field not used) in the window which appears. There are various types of field: selection **I4** enables you to type in the box, 4-byte whole numbers; selections **C1**, **C5**, **C10**, **C20**, **C40**, **C80** enable you to type, in the relevant boxes,

character fields with a maximum length equal to that of the adjacent number.

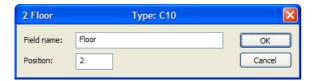

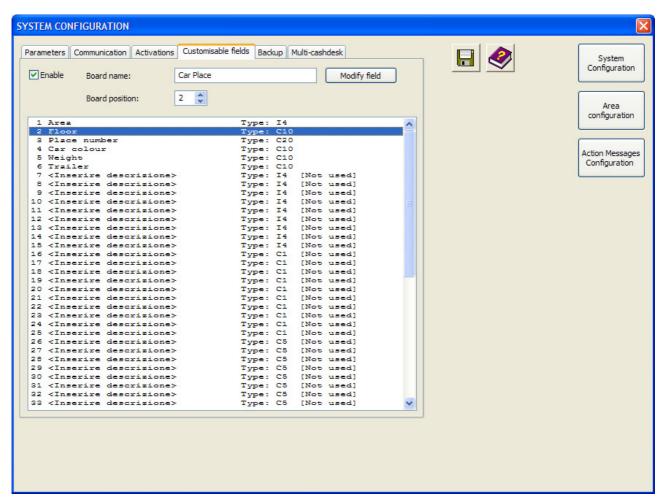

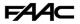

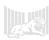

**Backup** in this screen mask, you can define the criteria for saving the program's archives, and protect yourself against accidental loss of data, due to a hardware fault or to incorrect actions by the operator.

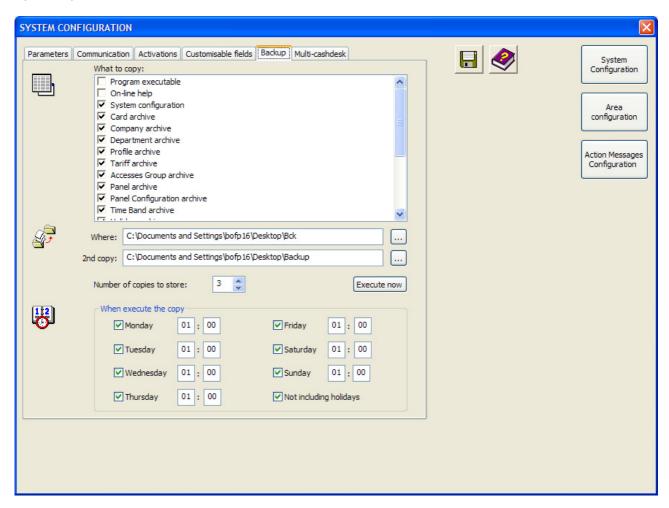

Input the flag in the boxes of the file you wish to save, next indicate where to copy the data (two simultaneous backups are possible), the number of copies to maintain, and the days and time when to execute the copy. The data will be saved in the selected directory, without the need for any additional operation (file compression, etc). To reset, work manually, re-copying them in the damaged work directory from the backup folder.

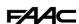

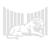

**Multi-cashdesk** this screen mask enables you to activate communication via TCP-IP with the secondary cash-desks of the additional PC stations.

The following screen mask will appear on the main cash-desk station:

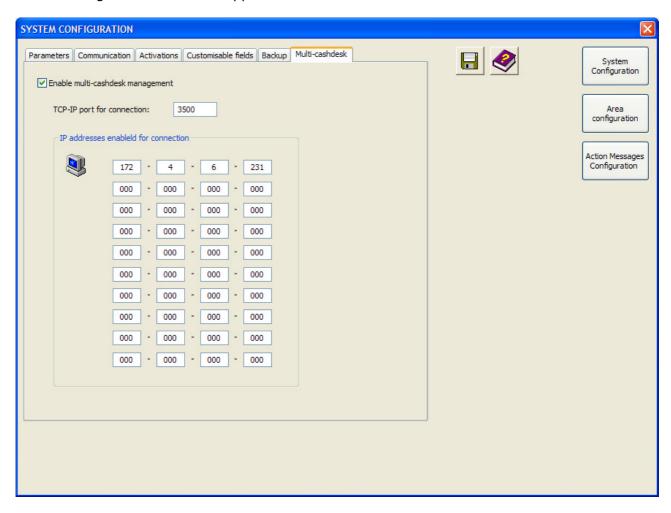

Access can be allowed for the data controller program, to a maximum of 10 secondary cash-desks.

The indispensable characteristics for communication of the PCs are:

- All the computers must be connected to a TCP-IP type Ethernet, and must have a static IP address assigned to them.
- The data controller computer must share the program's work folder (usually called ParkLite) in: access, reading and writing, with all the NET PCs.
- All the network's nodes (personal computer, firewall, router, etc), delegated to the Controller PC / NET PC connection, must have the same port for the open TCP-IP connection (default is 3500).

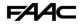

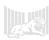

The mask will be different on the secondary cash-desk stations:

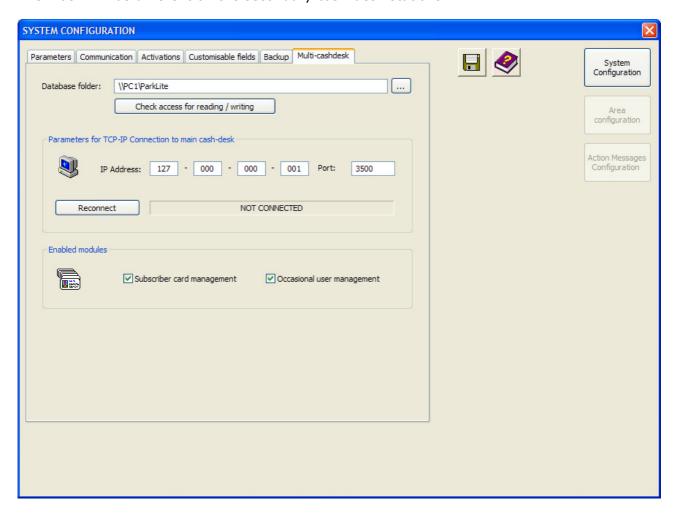

The following instructions must be observed:

- In the "Database Folder" field, type in the route of the directory which contains the database this is the folder of the main cash-desk. Press the appropriate push-button to check if this folder is accessible for both reading and writing.
- Also type in the IP address and the port connecting to the main cash-desk. Various
  operating information items are exchanged through this channel. <u>To ensure correct</u>
  operation, the program of the main cash-desk must always be in execution.

You can then choose which modules are enabled for management: subscribers and/or single-stay users. Obviously, the controller software must have enabled these modules through the CSDAs, which must have been acquired and received for that purpose.

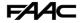

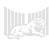

#### Area configuration

The area configuration is also ramified in various screen masks.

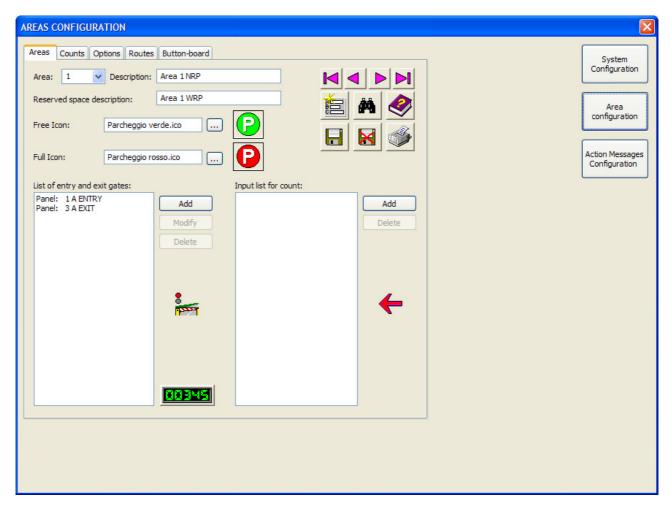

**Areas:** on this screen mask, describe the areas and the relevant gates which make up the system.

First of all, compile the description boxes and select the representation icons. The icons are contained in a specific sub-folder of the program. Others can be added for greater customisation.

In the "List of entry and exit gates" of the area: type in the appliances assigned to the issue/reading of tickets or reading of cards, and assign the direction (entry or exit) to each one. According to this parameter, the system will increase or reduce the configured area, following the collection/reading of a ticket or card and the relevant transit detected by the loops on the lane.

The area can also be counted, by using some inputs on the Cobra P.Lite control unit. To do this, execute the configuration from the "Input list for count" box, where you should select the panel and input and indicate if the closure of that input should be considered as an increase or reduction.

Remember that, as a consequence of the assigned function, some or all the inputs of the unit can be reserved for managing certain devices (loops engagement/disengagement, coin box input, ticket request push-button, etc.). For this reason, we advise you to refer to the manual of the individual appliances and, to that end, only use the auxiliary inputs available for this use.

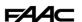

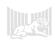

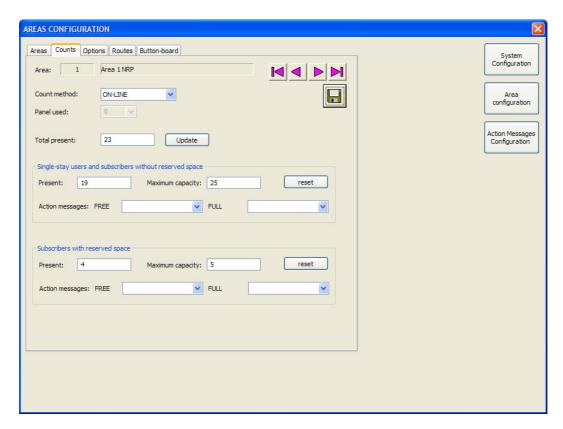

**Counts:** the area's maximum capacity should be defined in this screen mask, indicating the maximum number of single-stay users and users with reserved car space. The current vehicle presence values are shown. You can type in the action messages to be executed in the normal / full situation.

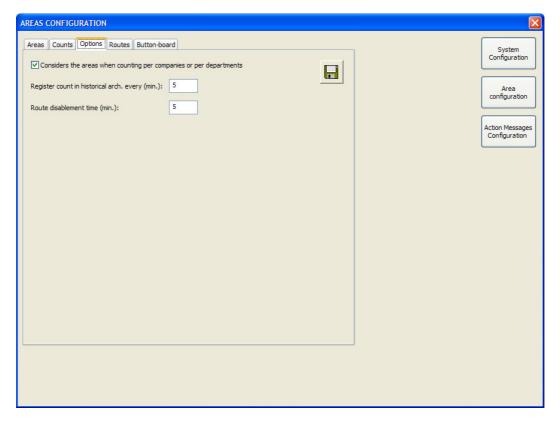

**Options:** on this screen mask you may vary some operating parameters such as: count of areas, registration of the count, and time-based disabling of routes.

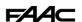

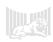

If you activate the option "Consider the areas when counting per companies or per departments", these counts are increased/reduced, considering actual crossing through the areas (transit on loops) and not just the information about entry/exit, linked to the reading of the card.

The values of the counts can be registered in the historic archive every xxx minutes. This characteristic enables you to draw up reports and statistics, using the data thus registered.

You can also modify the route disabling time (predefined at 15 minutes). Within this time period, the system will grant enablement of entry/exit, even if the route assigned to that card (see following screen mask) was not observed.

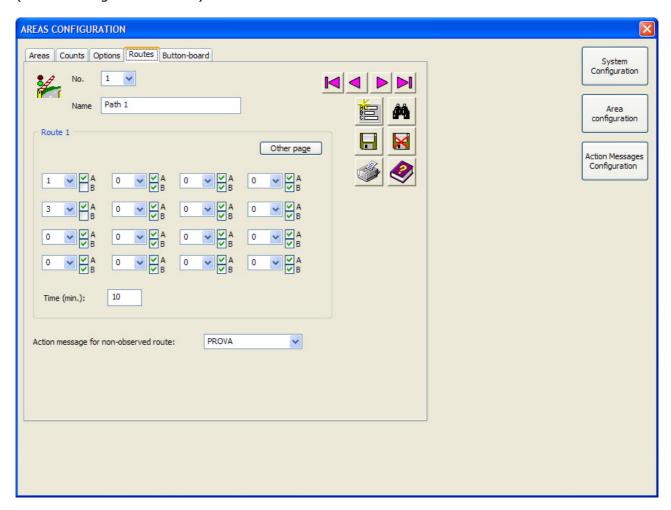

**Routes:** on this screen mask, you can define the routes the users must follow when going through the gates. If a card has a route assigned to it which it must respect, it will be denied access if it does not carry out the readings in the correct sequence. However, a temporary offroute path can be granted to a single card, by pressing the appropriate push-button on the options screen mask of the card archive.

Every route can consist of a maximum of 8 paths. Every path is identified and begun according to the first reading panel. Reading can be repeated several times on the same panel, but the next one must correspond to the specifications of the table. The path is considered finished when the last panel is read. Each path can list a maximum of 16 panels and be effected in the specified time. An action message can be executed when the path is not respected.

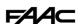

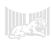

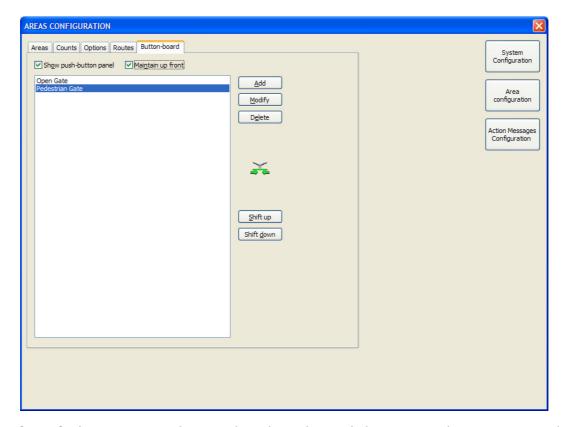

**Button-board:** this screen mask is used to show the push-buttons on the screen, in order to manually activate the outputs, on the panels of the appliances.

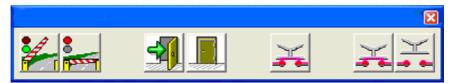

Depending on the selected configuration, the button-board can be locked in the foreground, and re-located at will on the screen. The small window shown above is an example of a button-board which can be obtained.

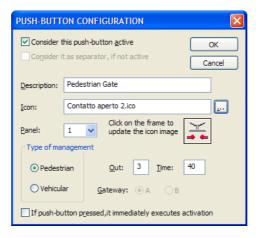

The required icon can be assigned to every push-button, and the type of management can be indicated: pedestrian or vehicular; this determines the type of commands sent. For pedestrian management, you can select the exit to be activated and the time (1..255) in tenths or seconds according to panel configuration. Values 254 and 255 have a special meaning: 254 = permanent activation; 255 = end of permanent activation. Obviously the pedestrian / vehicle choice must be consistent with the type of management for which the appliance was prepared.

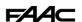

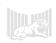

# **Action Messages Configuration**

The action messages configuration is on a single screen mask.

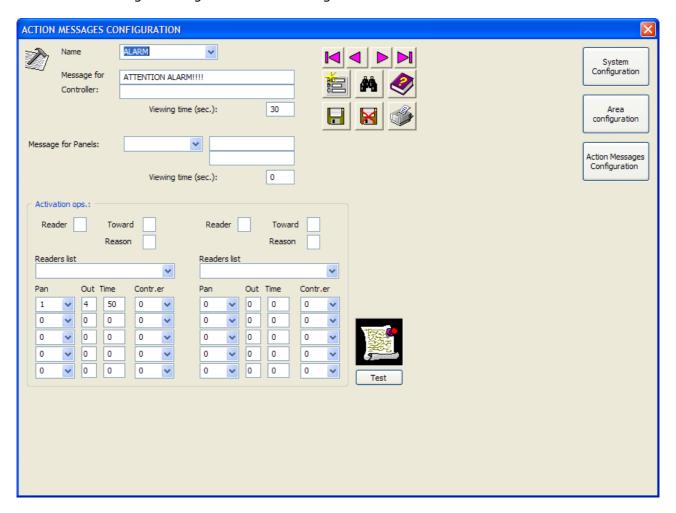

The action message is a set of operations which the program executes when activated. The following are defined on this mask: what to display on the PC's screen (Message for the Controller) and which relay activations (Activations box) should be commanded. The "Message for Panels" fields were inserted for possible future use, but are not managed at present, because the appliances do not have a display.

If the message fields are left empty in an action message, no display will be provided.

The activations are ideally grouped under two columns and can be submitted to the filter conditions located at the top. If the fields "Reader", "Toward", "Reason" and "Readers List" are left empty, the actions underneath will always be performed. Otherwise, only if the event that originated them belongs to the set condition.

The activation times can be values from 1 to 255 in tenths or seconds, as per panel configuration. Values 254 and 255 have a special meaning:

- 254 = permanent activation
- 255 = end of permanent activation

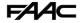

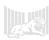

#### **Panels**

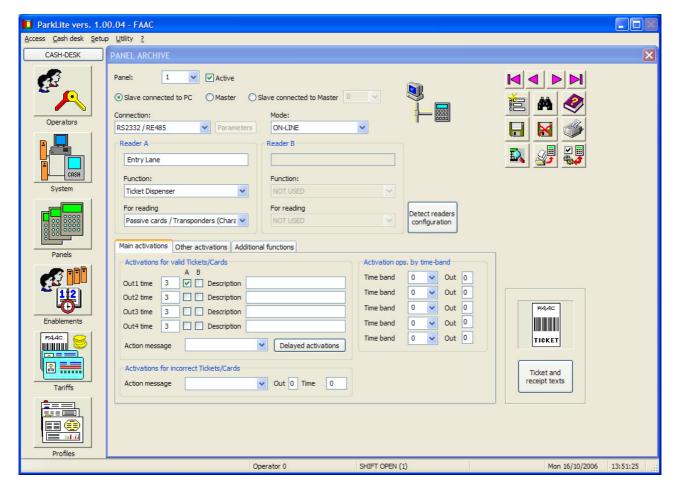

The panel archive is used for listing the terminals which make up the system.

The panels have a unique identification number from 1 to 255.

To ensure that the panel is managed, the "Active" box must be correctly selected.

Next, the operating mode must be indicated:

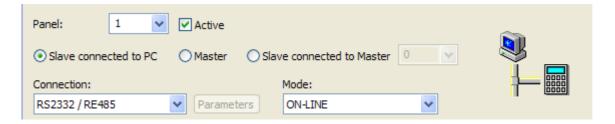

Select "Slave connected to PC", if the panel operates always connected to the management PC and receives the gate opening commands from the program.

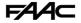

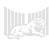

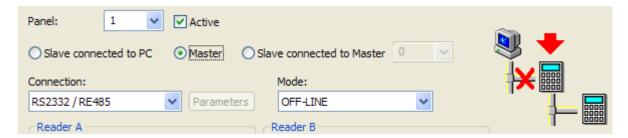

Select "Master", if the panel normally operates disconnected from the PC and independently performs the actions for which it was configured.

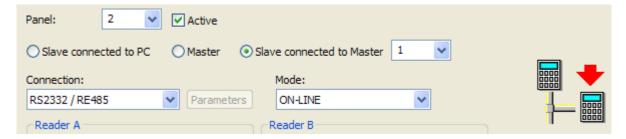

Select "Slave connected to Master", if the panel is connected via a sub-network to a Master panel, from which it receives the enablements.

NB: this option was provided for the configuration whereby the Slave unit is connected to the Master unit, via the software. In this case the system will consist of one or more Slave units, connected to an independent (from the software) Master.

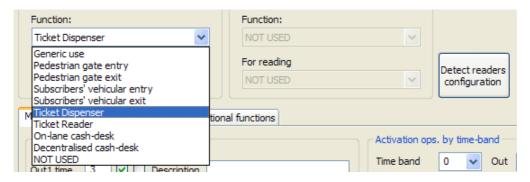

In the "Reader A" and "Reader B" boxes, select the function for which the appliance is designed. We should underline that this characteristic is tied to the position of the jumper, on the CN1 connector of the Cobra P.Lite board. The "Detect readers configuration" push-button enables you to interrogate and, as a result, show, in the field, the hardware configuration (from the jumper on CN1) on the board.

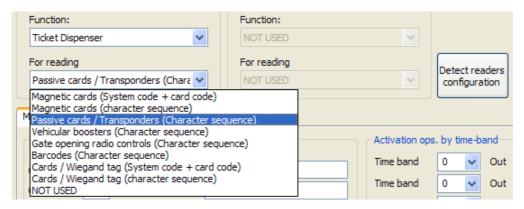

In the "For reading" boxes, select the type of cards used by the appliances, for managing subscriber users.

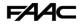

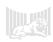

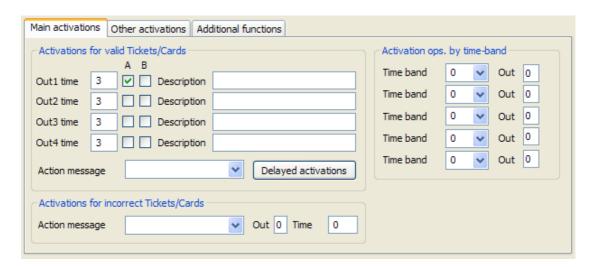

**Main activations:** on this screen mask you can define the activations to be carried out when a valid ticket or card is issued/read and also in the event of incorrect issue/reading. We must underline that the configuration of some of the outputs shown in the window must be tied to the type of gate management which the appliances has to carry out. The diagrams below show the setting which the outputs assigned to this function must have:

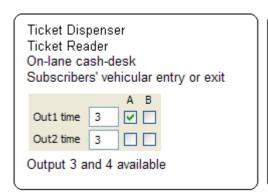

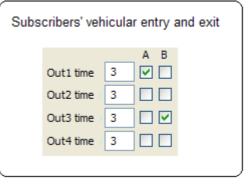

The pedestrian gate has no constraint in the outputs configuration, because it must not manage the opening/closure operations of the barrier.

The "Delayed activations" makes it possible to activate the available outputs, with a delay configurable with respect to the correct collection/reading of the ticket or card.

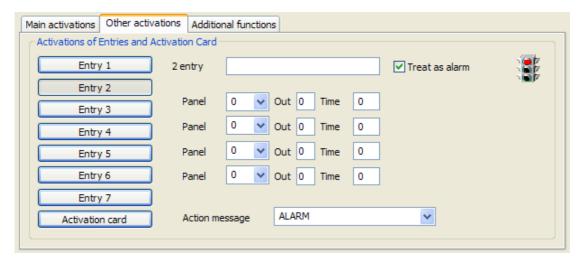

**Other activations:** this screen mask enables you to configure the engagement of the panel's inputs as "Alarms". These events can be shown on the monitoring window and will also be registered in the historic archive. Furthermore, the outputs can be activated, or action

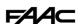

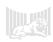

messages can be set off, always following the engagement of the above mentioned inputs. The "Activation cards" push-button enables setting the outputs which will have to be activated when the card of this type is read (see the "Execute activations" box of the card archive).

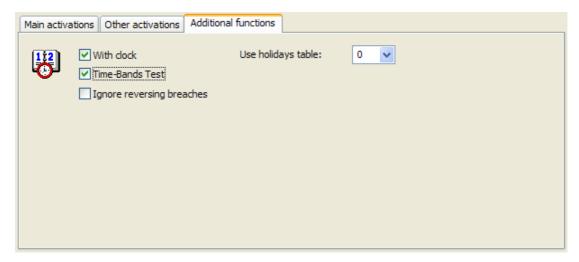

**Additional functions:** this screen mask shows the following characteristics:

**With clock:** the flag enables updating the panel clock with that of the management PC; (enabled by default).

**Time Bands test:** indicates whether or not to carry out the time bands test, in the card confirmation processes; (enabled by default).

**Ignore reversing breaches:** this is used for de-activating the communication of reversing breaches. It is used for special system configurations with entry and exit through the same gate. However, we must underline that the system is unable to manage priorities, on these types of two-way gates.

**Use holidays table:** indicates use of a holidays table that differs from the pre-defined one (i.e. 1).

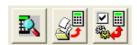

Three push-buttons specifically for the panels appear in the archive management push-buttons zone.

The push-button with the lens is used for searching for panels that are connected but not yet input in the archive.

New panels can also be re-numbered from the search mask. These panels are set at value 255 as a result of the predefined factory setting.

We must underline that the renaming operation of the new panel (i.e. the one with the serial node equal to 255) must be made individually. It is neither possible nor correct to renumber several panels, which have the same number, connected to the data transmission network. For this reason, if you have to execute start-up of a new system, we advise you to connect all the appliances, powering up one at a time to vary the default address (255) to the definitive one, before powering up the consequent one, so that it too is renamed with the required address. You must know that all the appliances (panels) of the system must have a unique address or serial node. The permitted values are from 1 to 255.

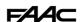

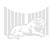

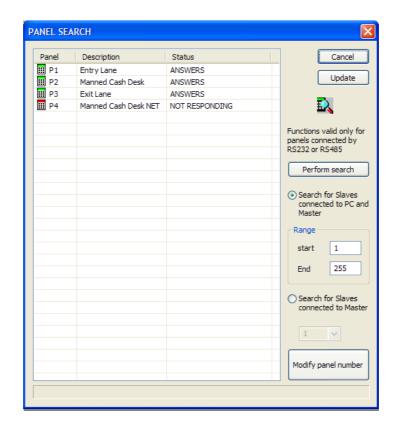

The status of the panels shown on the list is automatically updated every 5 seconds, or if the appropriate push-button is pressed.

The search range can be selected on the screen-mask and, after having chosen if the search should be performed on the appliances connected to the controller PC, or on those connected to the Master TD, you can command the search with the "Perform search" push-button. The window which subsequently appears shows the outcome of the operation.

The "Modify panel number" push-button is used for immediately renumbering the device's serial node.

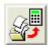

This push-button is used for retrieving the mask for sending archives to the panels.

By selecting the appropriate box, a download can be performed toward all the system's panels. There are also boxes which show a summary of the sent data: this is useful to understand if the information for a given card was sent or not.

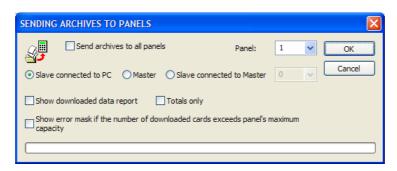

This push-button was designed for advanced use and serves to individually modify the panel's operating parameters, or to update the management firmware. It should be used in accordance with the instructions given by personnel assigned to provide FAAC

technical assistance.

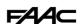

☑ 🛄

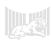

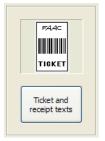

With the "Ticket and receipt texts" push-button you can retrieve the configuration mask of the wordings to be printed on the tickets used by single-stay users and on the receipts issued during the various payment operations. The first box, high up on the left, is used for selecting the ticket/receipt which has to be customised. Moreover, there are various types of Ticket/Receipt layouts, which can be selected in the box above the "Preview" box.

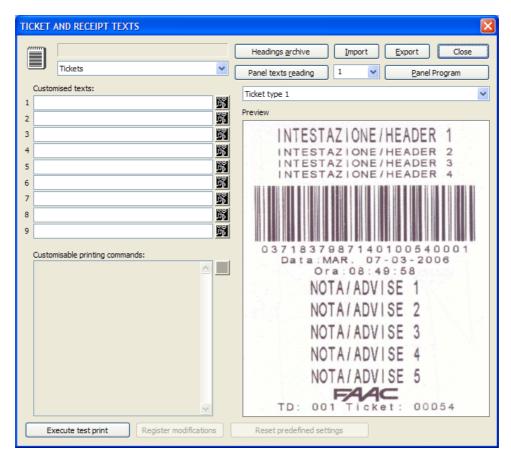

We must underline that the data for printing the tickets issued by the Ticket Dispenser, and the receipts issued by the cash-desk for payment of single-stay user tickets, are managed directly by the Cobra P.Lite of these stations.

For this reason, after you have input the wordings you wish to print in the ""Customised texts" fields, select the number of the panel to which the texts should be transmitted, and then press the "Panel Program" push-button

As regards the insertion of texts for: reprinting of an illegible ticket, printing of a lost ticket, the receipt of a period subscription, the receipt of a points-based subscription, the receipt for payment of a set value card - the definitions must always be typed in by using the "Customised Texts" fields and must be saved by pressing the "Register modifications" pushbutton. These lay-outs will be memory-stored inside the software on the PC and will be transmitted by it to the printer, whenever this type of print is required.

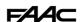

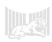

The tables shown below indicate the destinations of the boxes in "Customised texts", for every type of lay-out selected:

# **Tickets issued by the Ticket Dispenser:**

| Tickets  |                                     |  |
|----------|-------------------------------------|--|
| Text No. | Destination                         |  |
| 1        | I header line                       |  |
| 2        | II header line                      |  |
| 3        | III header line                     |  |
| 4        | IV header line                      |  |
| 5        | I line for notes or advertisement   |  |
| 6        | II line for notes or advertisement  |  |
| 7        | III line for notes or advertisement |  |
| 8        | IV line for notes or advertisement  |  |
| 9        | V line for notes or advertisement   |  |

# Receipts issued by the cash-desks for stay payment of single-stay users:

| Receipts |                                      |  |
|----------|--------------------------------------|--|
| Text No. | Destination                          |  |
| 1        | I header line                        |  |
| 2        | II header line                       |  |
| 3        | III header line                      |  |
| 4        | IV header line                       |  |
| 5        | Currency for amount owed (i.e. Euro) |  |
| 6        | Definition for tax (i.e. VAT)        |  |
| 7        | Definition for net amount (i.e. net) |  |
| 8        | Definition for "Entry"               |  |
| 9        | Definition for "Exit"                |  |

# Tickets issued by the cash-desks for "Lost Ticket" or "Reprinting of Illegible Ticket":

| Reprint lost ticket |                                     |  |
|---------------------|-------------------------------------|--|
| Text No.            | Destination                         |  |
| 1                   | I header line                       |  |
| 2                   | II header line                      |  |
| 3                   | III header line                     |  |
| 4                   | IV header line                      |  |
| 5                   | I line for notes or advertisement   |  |
| 6                   | II line for notes or advertisement  |  |
| 7                   | III line for notes or advertisement |  |
| 8                   | IV line for notes or advertisement  |  |
| 9                   | V line for notes or advertisement   |  |

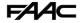

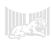

#### Receipts issued by the cash-desks for payment or recharge of set value cards:

| Receipt for set-value subscriber cards |                                              |  |
|----------------------------------------|----------------------------------------------|--|
| Text No.                               | Destination                                  |  |
| 1                                      | I header line                                |  |
| 2                                      | II header line                               |  |
| 3                                      | III header line                              |  |
| 4                                      | IV header line                               |  |
| 5                                      | Definition for tax (i.e. VAT)                |  |
| 6                                      | Definition for net amount (i.e. net)         |  |
| 7                                      | Definition for type of operation (i.e. Type) |  |
| 8                                      | Definition for profile (i.e. Profile)        |  |
| 9                                      | Definition for credit (i.e. Credit)          |  |

## Receipts issued by the cash-desks for issue or renewal of period subscriptions:

| Receipt for period subscriber cards |                                                     |  |
|-------------------------------------|-----------------------------------------------------|--|
| Text No.                            | Destination                                         |  |
| 1                                   | I header line                                       |  |
| 2                                   | II header line                                      |  |
| 3                                   | III header line                                     |  |
| 4                                   | IV header line                                      |  |
| 5                                   | Definition for tax (i.e. VAT)                       |  |
| 6                                   | Definition for net amount (i.e. net)                |  |
| 7                                   | Definition for type of operation (i.e. Type)        |  |
| 8                                   | Definition for Subscription (i.e. Subscription No.) |  |
| 9                                   | Definition for profile (i.e. Profile)               |  |

# Receipts issued by the cash-desks for issue or recharge of points based subscriptions:

| Receipt for points-based subscriber cards |                                                     |  |
|-------------------------------------------|-----------------------------------------------------|--|
| Text No.                                  | Destination                                         |  |
| 1                                         | I header line                                       |  |
| 2                                         | II header line                                      |  |
| 3                                         | III header line                                     |  |
| 4                                         | IV header line                                      |  |
| 5                                         | Definition for tax (i.e. VAT)                       |  |
| 6                                         | Definition for net amount (i.e. net)                |  |
| 7                                         | Definition for type of operation (i.e. Type)        |  |
| 8                                         | Definition for Subscription (i.e. Subscription No.) |  |
| 9                                         | Definition for profile (i.e. Profile)               |  |

**NB:** The description of the currency for the subscriptions is taken from the one input in the system configuration. Instead, as regards the definition of "Validity" for period and points-based subscriptions, it may possibly be manually modified from the section": "Customisable printing commands", taking care not to alter the commands indicated in this section. The same applies to the wording which refers to: "Acquired Points" and to "Points Credit".

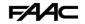

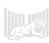

#### **Enablements**

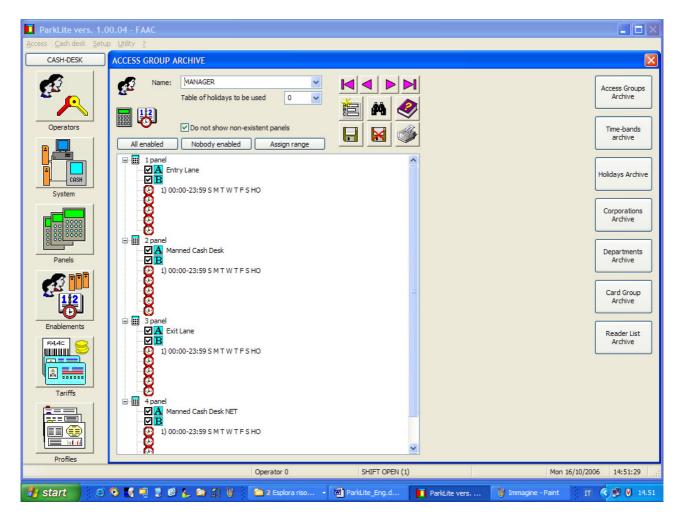

The "Enablements" push-button retrieves a window, essentially subdivided into seven macroblocks:

- Access Groups Archive
- Time-bands Archive
- Holidays Archive
- Corporations Archive
- Departments Archive
- Card Group Archive
- Reader List Archive

Further pressing of one of the push-buttons of the points mentioned above, will make the relevant block appear.

## **Access Group Archive**

It is used for defining the gate access rules, for subscribers holding a card. The readers through which one can obtain access and the permitted times are indicated in the listed panels.

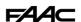

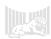

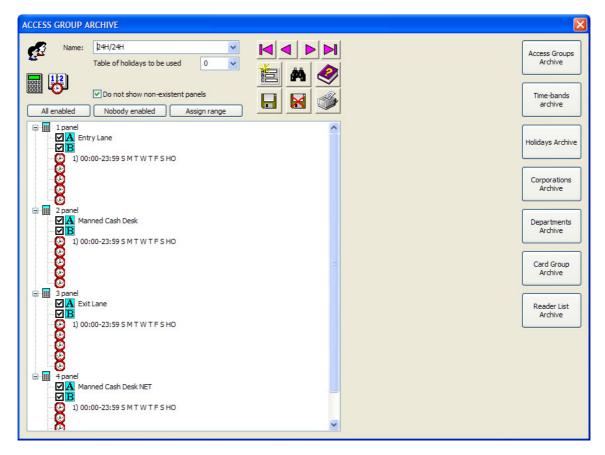

To create a group of accesses, type in the definition in the "Name" field, then insert the flag in the boxes of the panels you wish to enable, and lastly, by clicking over the clock icons of every single panel, select the validity time bands. NB.: the list of time-bands which can be selected, is configured by the "Time-Bands Archive" push-button.

## **Time-bands Archive**

It is used for inputting the time-bands used by the system. A maximum of 255 time-bands can be defined.

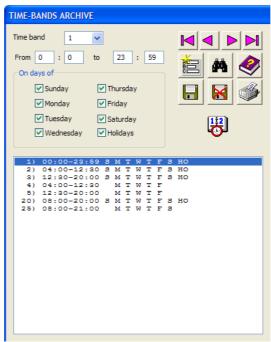

To create a time-band, type in the number (in the Time-Band field) then input the validity period (from/to), and lastly, select the validity days.

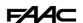

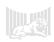

# **Holidays Archive**

It is used for defining the days considered as public holidays during a year, and which can therefore entail a restriction of the access time-bands.

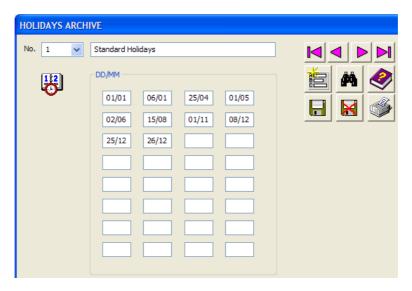

The predefined holidays table is number 1, and is used by the system when not otherwise specified in the Panel archive, or in the Access Group archive.

# **Corporation Archive**

It is used for listing the companies to which the issued cards belong.

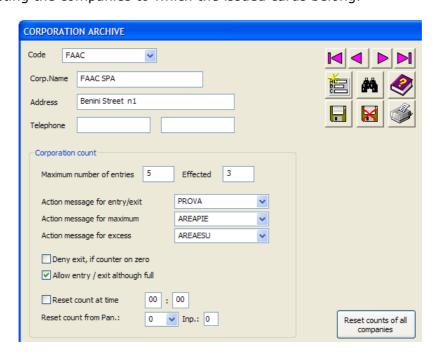

Each company must be defined by a unique number in the "Code" field. You can impose a maximum limit to the number of simultaneous entries for each company, specifying the required value in "Maximum number of entries". The "effected" box shows the number of vehicles associated with that company, currently present inside the area. The other fields enable you to launch action messages, following a vehicle count, or to impose conditions to allow or refuse access/exit.

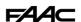

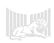

# **Departments Archive**

It is used to list the departments belonging to a given company. A maximum limit can be imposed for the number of simultaneous entries for those belonging to every single department, as a sub-case of the corporation count.

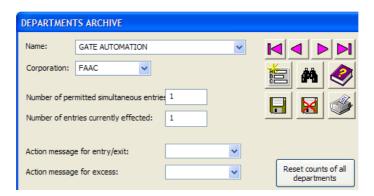

Each department must be defined by a unique number in the "Name" field. You can impose a maximum limit to the number of simultaneous entries for each department, specifying the required value in "Number of permitted simultaneous entries". The box "Number of entries currently effected" shows the number of vehicles associated with that department, currently present inside the area. The other fields are used for launching action messages following a vehicle count.

## **Card Groups Archive**

It is used for specifying the card groups, listing them individually or according to range.

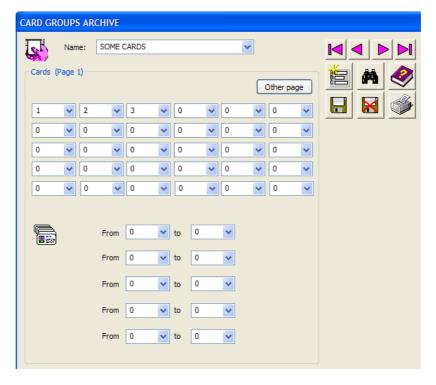

The card groups are used with special functions, such as the combined reading of vehicle tag and user card. In this way, access for a given vehicle can be limited to holders of cards belonging to the specified group.

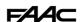

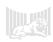

### **Reader List Archive**

It is used for defining lists of readers which are used in given access functions, such as: the stations in which points must be reduced.

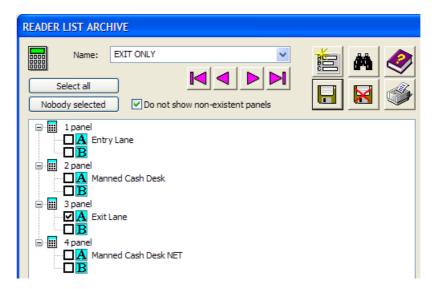

The readers which belong to the list will be considered valid for applying the function - the others will be excluded. To compose a list, select the boxes of the required readers in the list, and register it in the archive under a name.

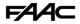

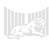

### **Tariffs**

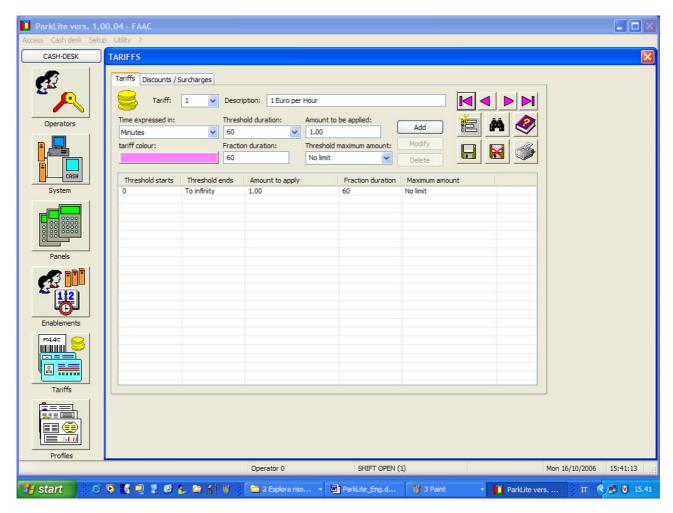

The push-button retrieves a window, consisting of the "Tariffs" mask and the "Discounts/Surcharges" mask.

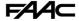

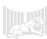

#### **Tariffs**

This screen mask enables you to input tariffs, which will be used by the tariff profiles, to calculate the collection of the stay amounts owed by single-stay users, or to compute the amount to be subtracted from the set-value cards.

NB.: all information regarding the Profiles, is included in the next paragraph.

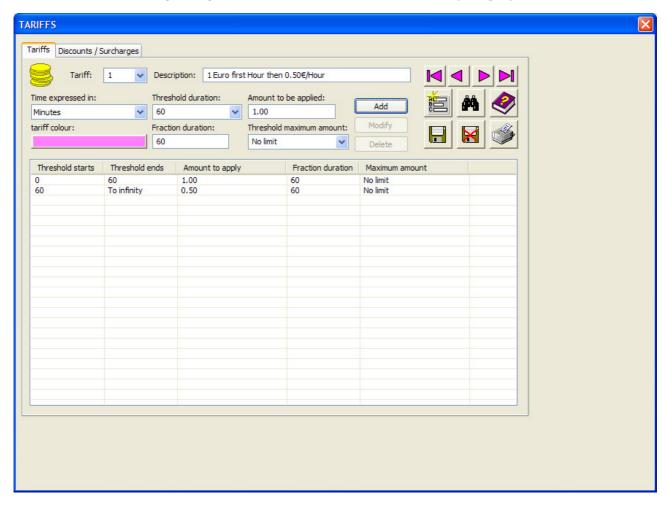

Each tariff is distinguished by a unique identification number and by a description which summarises the application criterion. We shall now explain the meaning of the other fields in the screen mask:

- **Time expressed in:** you can select from among: minutes, hours, days. The values indicated in the duration boxes, will be based on this time base.
- Threshold duration: this is the entire duration of the threshold you wish to input or modify.
- **Amount to be applied:** the amount which the system will apply for each <u>fraction</u> of the threshold.
- **Tariff colour:** the colour of the tariff, which will be shown in the "Profile Archive" whenever that tariff is used for building a profile.
- **Fraction duration:** it is the time period, whenever the tariff described in "Amount to be applied" is applied. It can be equal to or lower than the duration of the threshold. If it is lower, it must be a sub-multiple of the threshold.
- **Threshold maximum amount:** it is the amount, valid for all the thresholds present in the tariff, above which the figures which may have been calculated as a surplus are cut.

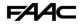

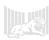

# **Discounts /Surcharges**

This screen enables you to configure the table of the discounts and surcharges, which can be applied during payments by single-stay or subscriber users.

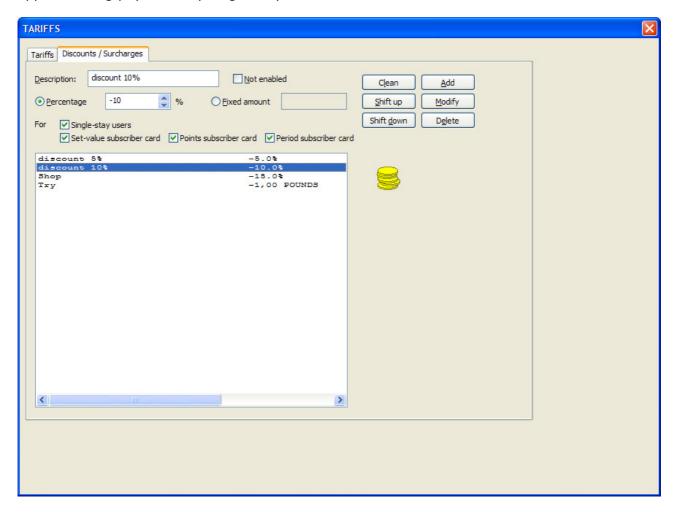

The amount of discount/surcharge can be either fixed, or a percentage of the cost of the operation.

You can indicate the type of payment (single-stay users, set-value, points based, or period based subscribers), to which the discount/surcharge can be applied.

Only the relevant payments will be enabled in the boxes of the list.

NB.: we must underline that the discounts can be effected strictly by authorised operators (see options in the Operator Archive).

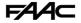

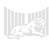

#### **Profiles**

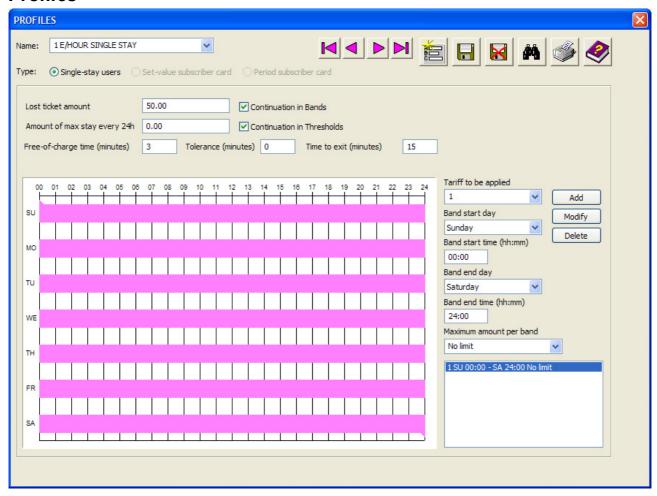

The profiles are used by the system to build a tariff plan, to be applied to single-stay users and subscribers. They are also used by the software to apply access rights to be granted to the different subscriber categories.

One can therefore say that the following can be defined in the Profile: all the characteristics linked to the access and tariff application of the different categories to be managed by the ParkLite program.

An unlimited number of profiles can be assigned to each category (single-stay users, users with set-value card, subscriber users). However, it must be underscored that the default tariff profile, which was typed into the relevant box, by way of system configuration, will always be associated with single-stay users after the barcode of the presented ticket is read. The operator may, if necessary, change the applied profile, but only if s/he is authorised to perform this operation.

To ensure that every profile is correctly input, all the requested fields must be compiled.

When inputting the bands in the profiles - Single-stay and set-value - remember that the tariff is applied in a circular manner, i.e. when the end of the week is reached, one restarts from the beginning. The final time of a day is indicated by 24:00 and not 23:59 as in the time-bands of the access groups.

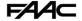

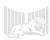

## Single-stay profiles

Various time-bands can be input as shown in the window below:

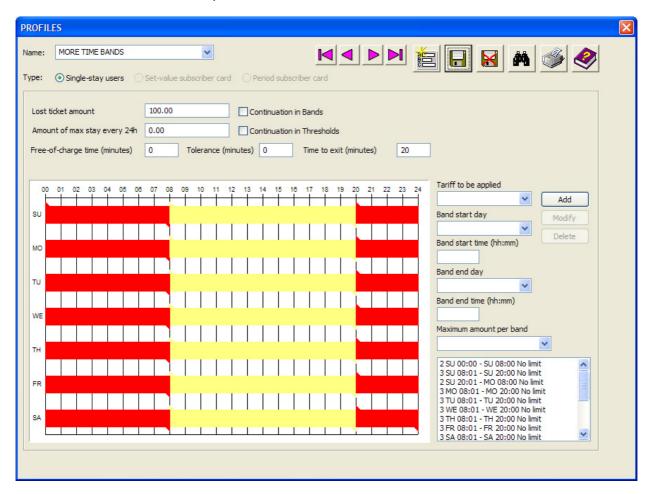

Procedure for inputting one or more bands:

- **Tariff to be applied:** select the tariff it must already be configured in the "Tariff Archive".
- Band start day: type in the day when you wish to start applying the tariff.
- Band start time: type in the hour and minutes from when you wish to start applying the tariff.
- Band end day: type in the day from when you wish to stop applying the tariff.
- **Band end time:** type in the hour and minutes from when you wish to stop applying the tariff.
- Maximum amount per band: type in this amount if you wish to limit the owed tariff.

The other fields in the mask refer to:

- **Lost ticket amount:** indicates the amount presented by the system when a single-stay user states that s/he has lost the ticket.
- Maximum amount for stay every 24h: maximum amount which can be reached for a 24-hour stay.
- **Free-of-charge time (minutes):** indicates the maximum time in minutes, from entry into the parking area, when a user is allowed to stay without any amount being debited. Within this period, the user can drive directly to the exit and obtain authorisation to leave the area from the appliance controlling the gate.
- **Tolerance (minutes):** it indicates a franchise period valid for all fraction, threshold or band fields. It applies to all the tariff profile. In practice, at every elapsed fraction in the threshold or band, the system waits for this time period, before applying the tariff due for the new fraction.

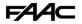

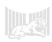

• **Time to exit (minutes):** indicates the maximum time allowed to exit after the stay is paid for. If this time is exceeded, exit is denied and the user must return to the cash-desk to pay the difference due for this period.

#### Continuation in the Thresholds

- **Deselected:** on changeover to the next band, when the system applies the new threshold (when this happens depends on if the continuation in the bands was set to Yes or No), it will resume from the first fraction of the first tariff threshold applied in the new band.
- **Selected**: on changeover to the next band, when the system applies the fraction of the new threshold (when this happens depends on if the continuation in the bands was set to Yes or No), it will calculate in minutes the time elapsed since the start of the stay, and, according to this parameter, it evaluates the fraction of the threshold to be added to the tariff applied in the new band.

#### • Continuation in Bands

- **Deselected:** On changeover into the next band, the system immediately changes the threshold fraction (restarting from the first fraction of the threshold or evaluating the fraction of the threshold of competence according to how the continuation of the thresholds is set (see preceding points ), applying the one of the tariff of the new band.
- **Selected:** On changeover into the next band, the system maintains the fraction of the threshold of the tariff of the preceding band, until the fraction expires, after which it changes the threshold fraction (restarting from the first fraction of the threshold or evaluating the fraction of the threshold of competence according to how the continuation of the thresholds is set (see preceding points), applying the one of the tariff of the new band.

**Tariff Verification:** it is important to remember that the software has an instrument for controlling the amount of the due tariff, by manual inputting of data. This opportunity can be exploited to check if all the profiles are operating correctly, i.e. profiles created both for single-stay users and for set-value users. To this end, we advise you to retrieve this mask, by selecting "Verify tariff" from the "Options" menu, on the program's menu bar.

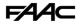

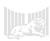

#### **Set-value Subscriber Profiles**

The typing in of the bands and the various other fields in the window is exactly the same as that in the "Single-stay users" window, already explained. For this reason, the behaviour of the other options shown here, will be explained solely below.

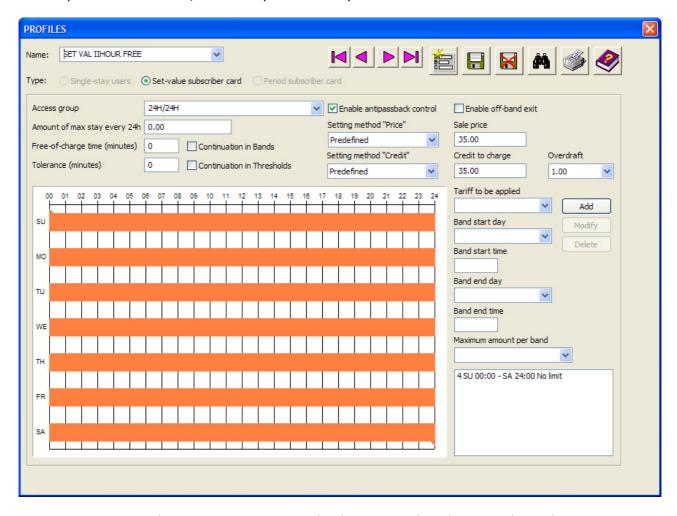

- **Access group:** the access group must also be assigned to the set-value subscriptions, to indicate gates enabled for transit. If there is no limitation in this connection, we advise you to use an access group where all panels are enabled round-the-clock.
- **Enable anti-passback control:** set this parameter for cards to which this profile is assigned (NB: solely at time of sale or issue). However, you can consequently modify the configuration, by working manually in the "Options" mask of every single card in the Card Archive.
- **Enable off-band exit:** set this parameter for cards to which this profile is assigned (NB: solely at time of sale or issue). However, you can consequently modify the configuration, by working manually in the "Options" mask of every single card in the Card Archive.
- **Setting method "Price":** it establishes the method whereby you can vary or not vary the sale price proposed in the Card subscription operations.
- **Setting method "Credit":** it establishes the method whereby you can vary or not vary the amount to be credited in the Card subscription operations.
- Overdraft: indicates the overdraft value to be proposed in the Card subscription operations.

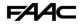

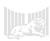

## **Period Subscription Profiles**

The window which enables configuration of period or points subscriptions, has a completely different layout than that of those shown before:

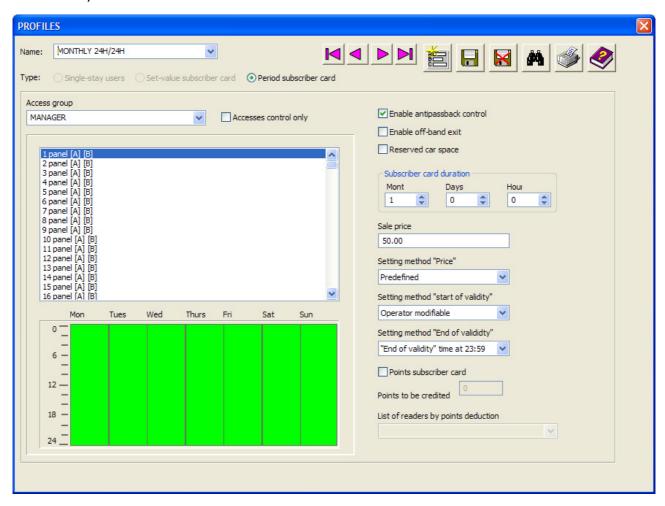

The options in the various boxes are explained in the following points:

- Accesses control only: it attributes to the card use only for controlling accesses, and
  period or points subscription operations cannot be effected; (i.e. to expect and account for
  amounts in cash).
- **Enable anti-passback control:** sets this parameter for cards to which this profile is assigned (NB: solely at time of sale or issue). However, you can consequently modify the configuration, by working manually in the "Options" mask of every single card in the Card Archive.
- **Enable off-band exit:** sets this parameter for cards to which this profile is assigned (NB: solely at time of sale or issue). However, you can consequently modify the configuration, by working manually in the "Options" mask of every single card in the Card Archive.
- **Reserved car space:** sets this parameter for cards to which this profile is assigned (NB: solely at time of sale or issue). However, you can consequently modify the configuration, by working manually in the "Options" mask of every single card in the Card Archive.
- Subscriber card duration: Indicates the subscription period in months, days and hours.
- **Setting method "Price":** it establishes the method whereby you can vary or not vary the sale price.
- **Setting method "Start of validity":** it establishes the method whereby you can vary or not vary the start of validity periods during Subscription issue operations.
- **Setting method "End of validity":** it establishes the method whereby you can vary or not vary the end of validity periods during Subscription issue operations.

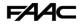

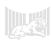

- **Points subscriber card:** indicates the number of permitted accesses. A point is subtracted at every access. Access is no longer possible if there are no points left.
- **List of readers by points deduction:** indicates the readers which will subtract points. Instead, if the card is read by the readers not included in the list, but specified by the access group associated with the profile, the number of points will not vary.

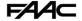

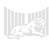

# **Cash-desk operations**

Cash-desk operations are carried out by the cash-desk operator, using the push-buttons in the

large Toolbar, on the left of the interface of the ParkLite program.

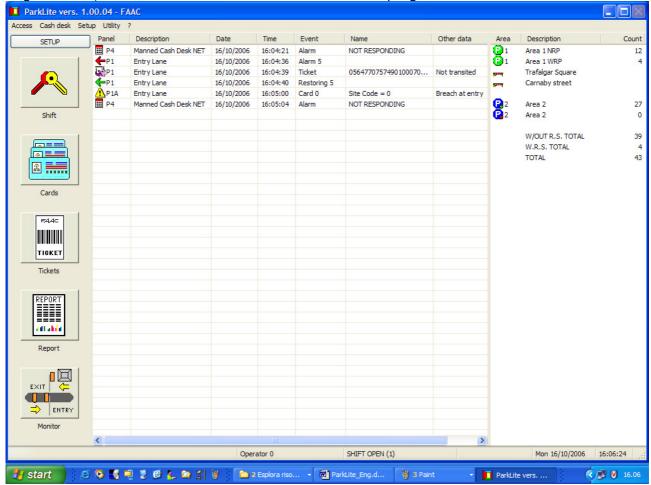

#### Shift

This function is used to carry out the opening and closing operation of the cash-desk shift, registering the collection operations and associating with the operator who performed them.

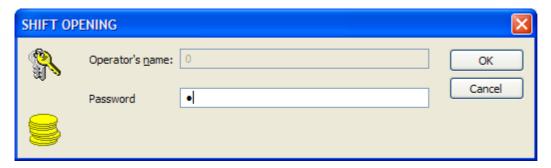

Normally, shift opening is done simultaneously, i.e. during the operator identification operation. In this way, he first accesses the functions of the program (login), and then the software automatically asks if he wishes to open the shift with the same name and password. This question is asked only if the preceding shift was closed.

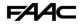

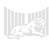

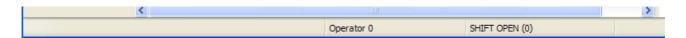

In the lower part of the main mask, on the status bar, the operator who accessed the program and the one who opened the shift (they usually coincide) appear.

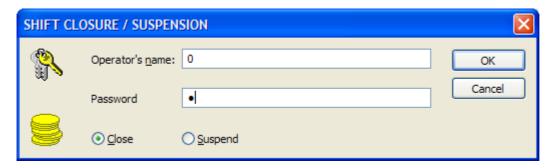

An open shift <u>must</u> be closed to complete the collection operations and in this way finish the management activity assigned to the operator. Operator changeover can occur only after this operation, with the colleague taking over for the next work shift.

The shift can also be suspended due to the temporary absence of the operator, by selecting the "Suspend" box in the above window.

We must underline the following:

- with the program access login, the operator receives the right to access the functions it contains, which he will maintain until he logs out.
- from the opening of the shift until its closure, all the amounts collected will be associated with that operator.
- closure of the program does not force the execution of the shift closure.
- during shift closure, the software asks if the cash-desk summary statement should be printed, and if the operator who logged in should be disconnected.
- an open or suspended shift can be closed also by another operator provided he is entitled to do so

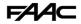

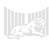

#### Cards

The push-button retrieves the Card Archive, through which one can carry out all cash-desk operations for managing subscriptions.

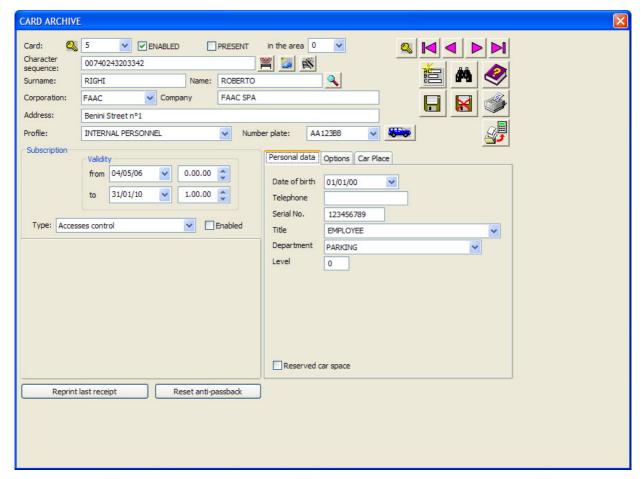

#### Insertion of cards

Every subscriber in the archive must have a unique number indicated in the "Card" box. The permitted values for that field must be in the range from 1 to 65535.

This push-button enables you to acquire the entire sequence of characters saved on the card/transponder and to insert it in the appropriate box of the personal data displayed at the time. Obviously, the panel must be configured to read the tickets of the subscribed users, in this way (see Panel setup on page 28).

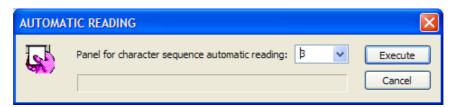

If you press the push-button, the above window will be shown. Next, choose the panel from which to make the reading, and then press the "Execute" push-button.

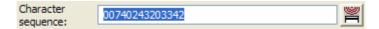

After the card is read from the selected panel, the code read by the reader appears inside the "Character sequence" box.

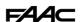

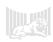

This push-button serves to convert the code on the tag of a vehicular booster, making use of the mask below. This characteristic makes it possible to avoid acquiring the character sequence of this type of ticket. The sequence is usually difficult, as the reader is of the long-range type. NB: to ensure that the device operates correctly, the AT8 reader must detect the active transponder strictly in the specified area (the position of the vehicle windscreen, when the vehicle engages the presence loop).

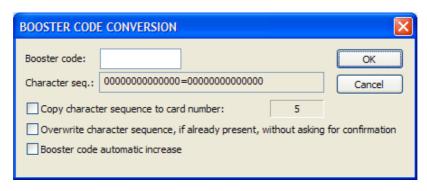

Type in the number on the active tag, in the "Booster code" box. The character sequence will be automatically calculated.

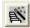

This push-button makes it possible to pre-charge a certain quantity of cards with the same characteristics.

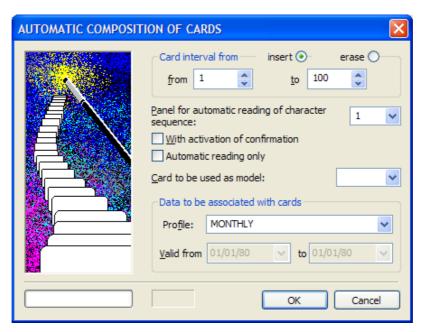

The window which appears enables the following:

- by selecting in the appropriate boxes, to decide whether to insert or erase the card interval indicated in the from/to boxes.
- to select the from/to card interval.
- to indicate the panel where to execute automatic reading of the character sequence of the cards to be loaded. NB: it has to be inserted only if the readers of the appliances are set for reading the entire code saved on the card; (see Panel setup on page 28).
- to ask the operator's confirmation for every insertion.
- to execute automatic reading of the card code, without modifying the Customer Personal database.
- to copy the configuration of the card to be inserted, from one already in the Customer Personal database archive.
- to associate (only to obtain access rights) the profile with the cards to be inserted.

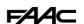

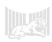

## **Card sorting**

If this push-button is pressed repeatedly, the search criterion and, therefore, the order in which the cards will be sorted is modified, using the archive scrolling push-buttons. This sorting can be effected according to: card number, user's surname, inserted character sequence.

As an alternative to selecting the surname field, with this push-button you can search with the data present only in the name field. For example, if you wish to find a card which you know belongs to a person called "Mario", but whose surname you do no know, insert this data-item in the name field and repeatedly press the push-button at the side. The program will scroll through the archive, presenting all the cards which precisely or partially satisfy this criterion.

## Issue of subscriptions

Procedure for issuing a subscription:

- 1. select the type of subscription required
- 2. select the subscription profile from the appropriate box
- 3. press the push-button which executes: issue, crediting, and sale.

#### Issue of a period subscriber card:

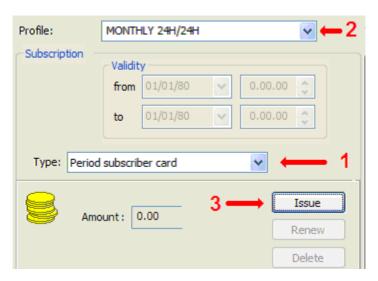

#### Issue of a points subscriber card:

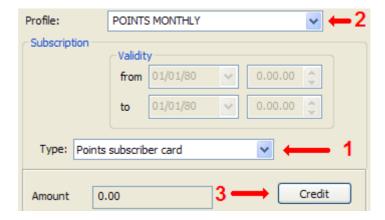

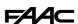

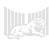

#### Issue of a subscriber card by set-value:

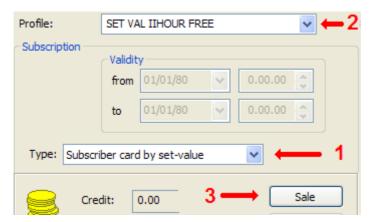

During the issuing operations of a subscription, i.e. after pressing the push-button for: issue, crediting, and sale (phase 3 of the above images), the system enables or does not enable (according to the configuration effected in the profile), the modification of the fields referring to amounts and validity. Confirmation effected with the "OK" push-button, determines the enablement of the card and the collection of the amount owed.

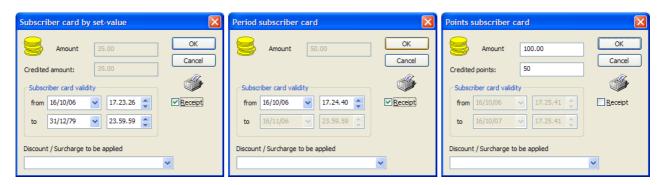

After the subscription has been activated, its characteristics can no longer be modified, and a tick signs appears in the "Enabled" box.

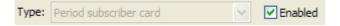

NB: to change the characteristics of a subscription, without altering the personal data and the configuration in the card archive, it must first be cancelled with the "Cancel" push-button. After this operation, it will once again be possible to issue the type of subscription required for that card.

We must underline that, in this way, the system will not cancel any payment already collected for the subscription which was cancelled.

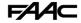

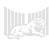

#### **Shared characteristics**

The card archive has a set of fields and characteristics present in every type of subscription:

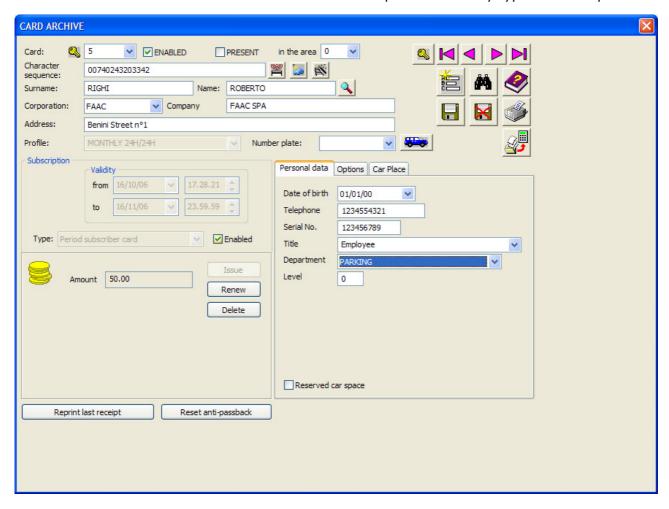

- **Surname and Name:** these boxes were provided for assigning the name to the subscriber, in order to easily detect all the operations carried out by him in the parking area.
- **Company and corporate name:** with the aid of these boxes, you can associate the card with a company (already inserted in the archive), in order to subject it to certain access limitations.
- Address: it is used to insert the user's home address.
- **Number plate:** you can either directly insert the number plate number in the box, or retrieve the vehicles archive window with the push-button showing a car.
- "Reprint last receipt" Push-button: it is used for reprinting the payment receipt of the last subscription sold.
- **Reset anti-passback:** pressing this push-button sets the entry/exit direction of all the cards in the archive, <u>in an indefinite state</u>, so that the first reading as a consequence of this event configures this function correctly. It is very useful if, due to many different reasons (power cut in the system, manual opening of the barriers, etc), the parameter which identifies when the card is inside or outside the area has misaligned itself.

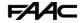

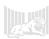

## Personal data

The "Personal data" mask of the card archive has a series of fields where one can insert personal information of the subscription holder.

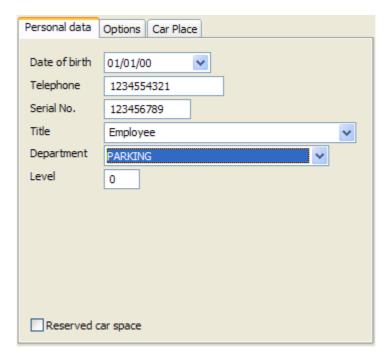

- **Date of birth:** if the down-arrow push-button is pressed, this retrieves a calendar, where the holder's date of birth can be inserted.
- **Telephone:** this box is provided for inserting the holder's telephone number.
- **Serial number:** this box is used for inserting the holder's serial number, if the user is an employee of one of the companies in the "Companies archive".
- Title: for selecting or inserting the user's profession.
- **Department:** with the aid of this boxes, you can associate the card with a company's department (already inserted in the archive), in order to subject it to certain access limitations.
- **Level:** the permitted values are from 0 to 3. It can be used for creating a kind of filter, which could be used when requesting reports for a given group of subscribers.
- Reserved car space:
  - no tick mark in the box: the subscriber does not have a reserved space. As a result,
    the entry to and exit from the area will increase or reduce the counter of users without
    a reserved space. When the area reaches its maximum capacity, the user cannot enter
    until a space is freed.
  - **Tick mark present in the box:** the subscriber has a reserved space. As a result, the entry to and exit from the area will increase or reduce the counter of users with a reserved space. The user can always enter also when the area reaches its maximum capacity.

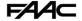

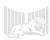

# **Options**

The "Options" screen mask of the card archive enables you to set a series of operating parameters in a different way in each Customer Personal database. This characteristic has the advantage of offering a high level of customisation in the behaviour of the system for treating subscriber users.

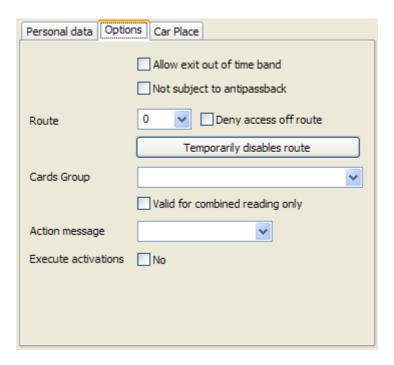

- **Allow exit out of time band:** indicates whether to allow or not allow exit, even off the specified use time bands. NB.: this characteristic is set automatically by the assigned profile, only when the card is sold or issued for the first time.
- **Not subject to anti-passback:** allows the card to enter/exit, even if the anti-passback clause is breached. NB.: this characteristic is set automatically by the assigned profile, only when the card is sold or issued for the first time.
- **Route:** indicates the route the card must respect. Entry/exit can be denied if this route is not respected, otherwise it will merely be signalled by an action message. Control of the transited through route can be disabled for the time specified when configuring the system.
- **Cards Group:** this field was provided for managing the combi-booster. It is normally used for limiting the use of a vehicle for a group of users.
- **Valid for combined reading only:** indicates whether the reading should be considered valid only when used for combi-booster management.
- **Action message:** indicates the action message to be performed, whenever there is a valid reading of that single card.
- **Execute activations:** it can have a value of NO, YES, ONLY. NO is equal to a normal card; YES is equivalent to a normal card which also executes the activations specified for the activation cards (See the panel archive they are the same for all); ONLY does not execute the activations of normal cards, but only those associated with the activation cards.

The vehicle's data can be registered in the appropriate mask, which appears when the push-button adjoining the number plate field is pressed.

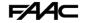

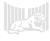

#### **Tickets**

After a ticket has been read by a barcode reader, the payment mask is automatically opened.

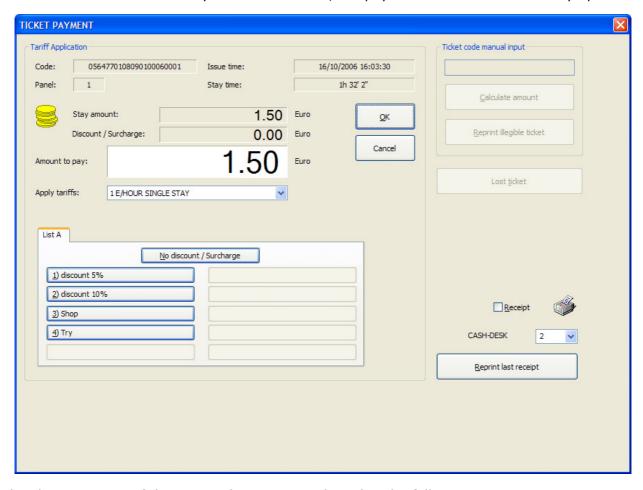

The characteristics of the various boxes are explained in the following points:

- **Amount to pay:** the box shows the amount <u>owed</u> by the customer for his stay in the parking area. This amount will be shown in the user display, which may possibly be connected to the PL controller of the cash-desk.
- **Stay amount:** the stay amount calculated by the applied tariff profile.
- **Discount /Surcharge:** this is the amount of the selected discount or surcharge.
- **Issue time:** this shows the date and time of entry by the user to the parking area.
- Stay time: the difference of time elapsing between entry and payment for the stay.
- **Code:** indicates the numeric code of the ticket's barcode.
- Panel: shows the number of the panel which issued the ticket.
- **Apply tariffs:** enables you to modify the tariffs to be applied. NB.: only if specified by the cash-desk operator's rights.
- **Table with discounts/surcharges** for selecting the discount or surcharge to apply to the calculated tariff. NB.: only if specified by the cash-desk operator's rights.
- **Manual insertion of ticket code:** it is used for inserting the ticket code indicated under the barcode, to apply tariffs even when the ticket's barcode is illegible.
- **Calculate amount:** it is used in the on-lane cash-desk stations for calculating the tariff, after the ticket code shown under the barcode has been inserted, because the barcode is illegible.
- **Reprint illegible ticket:** it is used in the decentralised cash-desk stations to reprint the ticket, because the barcode of the ticket issued by the ticket dispenser is illegible.

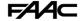

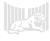

• **Lost ticket:** this is used if the user says he has lost the ticket. If you press the pushbutton, the following mask will be shown

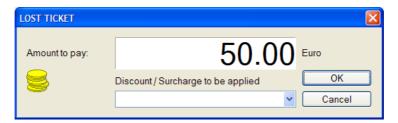

NB.: The amount cannot be modified, but a discount/surcharge can be applied if specified in the configuration options.

• "OK" push-button for collecting the tariff: if this push-button is pressed, it activates a mask which asks for the collected amount to be confirmed. The program registers the collection and opens the gate for transit, only after the operator confirms the collection of the amount in the following window:

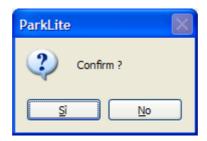

- **Receipt printing options:** the fields enabling printing of the payment receipt for single-stay users, are on the bottom right of the collection window.
  - **Receipt:** if the tick mark is present in the box, the receipts printer issues the receipt automatically for every collection performed.
  - Panel: select the panel number to which the receipts printer is connected
  - **Reprint last receipt:** press this push-button to print the receipt of the last payment made. This function can be used when the payment receipt has to be issued occasionally, when the tick mark is missing on the receipt.

The characteristics described up to now are shown below:

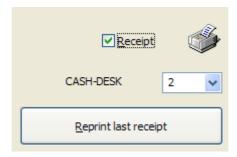

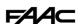

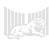

# Reports

The push-button retrieves the following window, which can be used for drafting different types of reports for printing or for storage in a file.

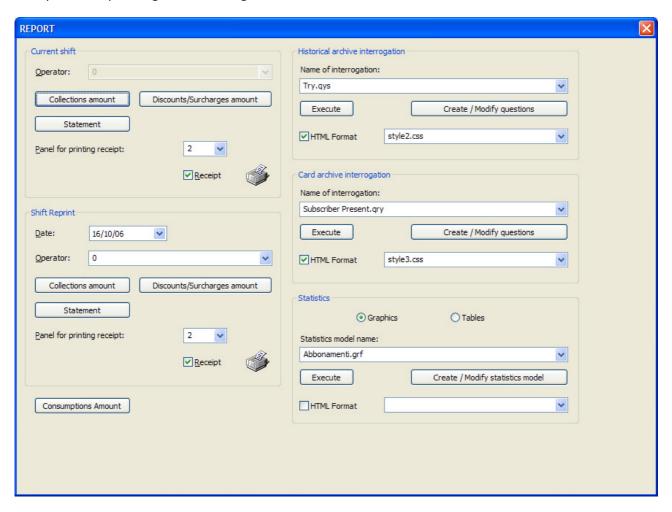

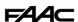

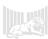

#### **Current shift**

The box is used to obtain certain types of prints for the current shift.

- **Collections amount:** if you press the push-button in this box, you can obtain a report containing all the collection transactions performed by the operator during the cash-desk shift he is carrying out. The window includes:
  - Collected tickets: operation No., date and time of collection, code of collected ticket, amount collected.
  - Collection for lost ticket: operation No., date and time of collection, type of operation, amount collected.
  - Collection for issue / renewal of subscription: operation No., date and time of collection, holder of subscription, subscription No., type of subscription, amount collected.

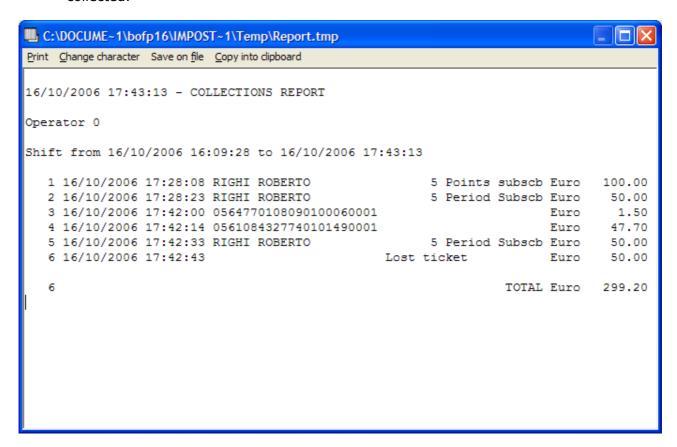

NB.: by using the "Print" menu, you can print the report on a printer correctly connected to the computer, (not on the receipts printer connected to the cash-desk Controller). Select the "Save on file" menu to save the report in txt format.

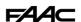

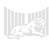

- **Discounts/Surcharges amount:** if you press the push-button in this box, you can obtain a report containing all the discounts and surcharges granted by the operator during the cash-desk shift he is carrying out. The window includes:
  - **Tickets:** operation No., date and time of collection, code of collected ticket, amount of discharge or surcharge effected.
  - **Subscriptions:** operation No., date and time of collection, Subscription No., holder of subscription, amount collected.

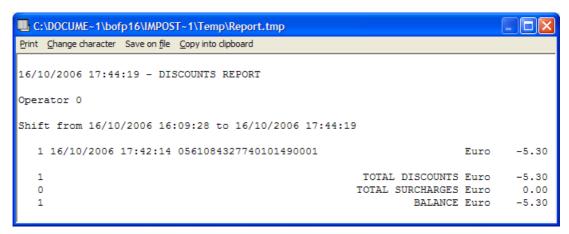

NB: by using the "Print" menu, you can print the report on a printer correctly connected to the computer, (not on the receipts printer connected to the cash-desk Controller). Select the "Save on file" menu to save the report in txt format.

• **Statement:** By pressing the push-button in the box, you can obtain a report, showing the total of collected amounts, subdivided into categories:

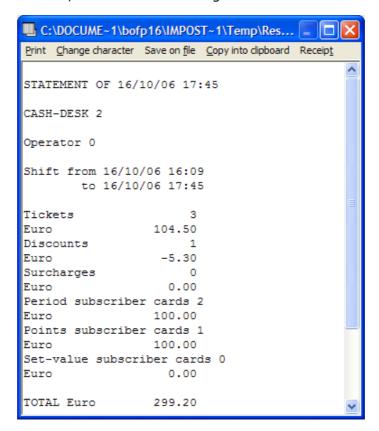

NB: by using the "Print" menu, you can print the report on a printer correctly connected to the computer, or on the cash-desk receipts printer. Select the "Save on file" menu to save the report in txt format.

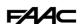

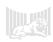

## Shift Reprint

The box is used to obtain certain types of prints for the cash-desk shifts already performed. The operator may print the shifts of other operators only if he has the necessary rights to carry out this operation.

- **Collections amount:** if you press the push-button in this box, you can obtain a report containing all the collection transactions performed by the operator during the cash-desk shift he is carrying out. The window includes:
  - **Collected tickets**: operation No., date and time of collection, code of collected ticket, amount collected.
  - Collection for lost ticket: operation No., date and time of collection, type of operation, amount collected.
  - Collection for issue / renewal of subscription: operation No., date and time of collection, holder of subscription, subscription No., type of subscription, amount collected.

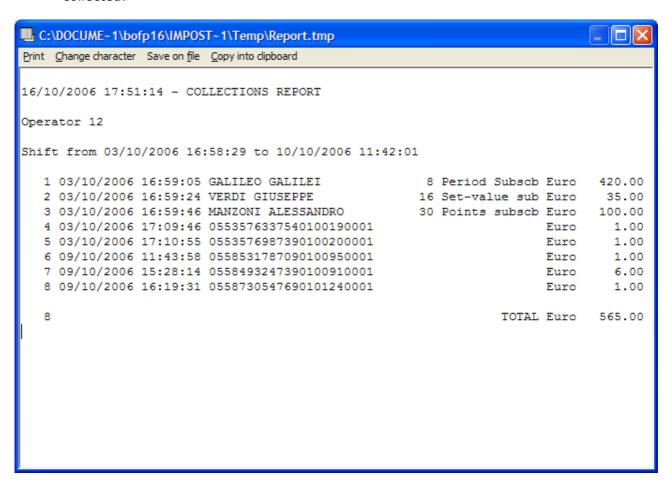

NB: by using the "Print" menu, you can print the report on a printer correctly connected to the computer, (not on the receipts printer connected to the cash-desk Controller). Select the "Save on file" menu to save the report in txt format.

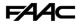

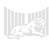

- **Discounts/Surcharges amount:** if you press the push-button in this box, you can obtain a report containing all the discounts and surcharges granted by the operator during the cash-desk shift he has carried out. The window includes:
  - **Tickets:** operation No., date and time of collection, code of collected ticket, amount of discharge or surcharge effected.
  - **Subscriptions:** operation No., date and time of collection, Subscription No., holder of subscription, amount collected.

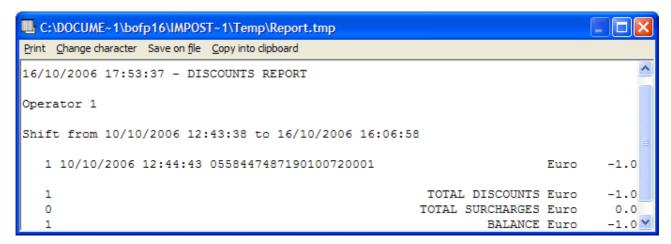

NB.: by using the "Print" menu, you can print the report on a printer correctly connected to the computer, (not on the receipts printer connected to the cash-desk Controller). Select the "Save on file" menu to save the report in txt format.

• **Statement:** by pressing the push-button in the box, you can obtain a report, showing the total of collected amounts, subdivided into categories:

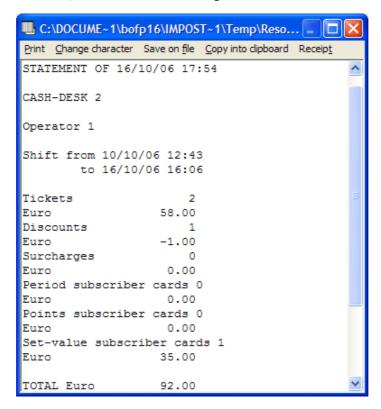

NB: by using the "Print" menu, you can print the report on a printer correctly connected to the computer, or on the cash-desk receipts printer. Select the "Save on file" menu to save the report in txt format.

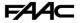

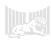

# **Consumptions Amount**

By pressing the appropriate push-button, you can obtain a report (for a configurable time period), showing all the amounts which the system has reduced on the set-value cards.

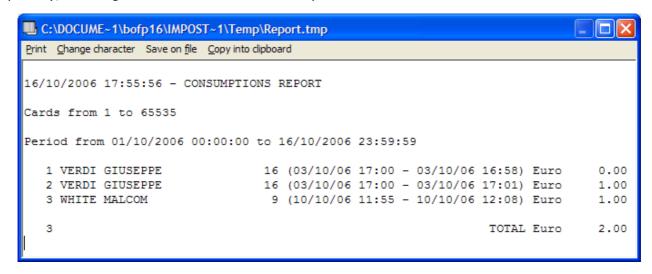

The window includes: No. of operations, card holder, card No., date and time of entry and exit, reduced amount.

Interrogations are possible of the card archive and the historic archive, which contains the data of all the events registered by the program.

The interrogations are carried out based on pre-configured models which can be registered by number at will with the appropriate creation masks.

# **Historical Archive Interrogation**

The box contains a series of characteristics which make it possible to draft reports, from a series of events, which the software records in the program's historic archive.

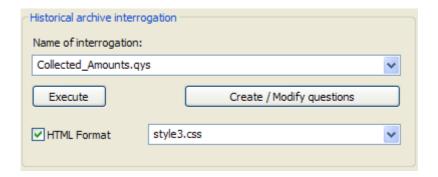

You can select the interrogation you wish to carry out from the "Name of interrogation" box. We must underline the fact that the software has already pre-loaded a set of interrogations, but others can be input, creating them at will.

The "Create/Modify interrogation" push-button enables you to create a customised report (see methods described below).

The report can be obtained in HTML format, in 4 different types of styles.

Press the "Execute" push-button to execute the required report, after selecting the time period in which the requested data have to be extrapolated.

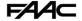

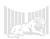

## **Card Archive Interrogation**

The box contains a series of characteristics which make it possible to extrapolate reports, from a series of data, which the software has registered in the program's card archive.

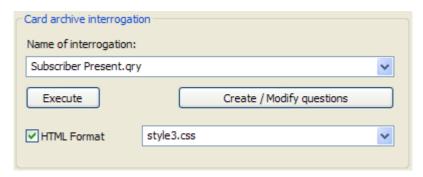

You can select the interrogation you wish to carry out from the "Name of interrogation" box.

The "Create/Modify interrogation" push-button enables you to create a customised report (see methods described below).

The report can be obtained in HTML format, in 4 different types of styles.

Press the "Execute" push-button to execute the required report, after selecting the time period in which the requested data have to be extrapolated.

#### **Statistics**

The box contains a series of characteristics, which enable execution of some graphic or table statistics, in which you can view subscriptions issued per category and the entered/exited subscribers.

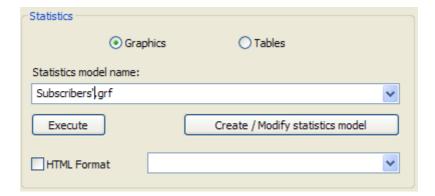

You can filter through appropriate boxes, if you wish to extrapolate graphic or table statistics.

You can select the interrogation you wish to carry out from the "Statistics model name" box.

The "Create/Modify statistics model" push-button enables you to create a customised statistical model (see methods described below).

The statistics can be obtained in HTML format, in 4 different types of styles.

Press the "Execute" push-button to execute the required statistics, after selecting the time period in which the requested data have to be extrapolated.

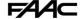

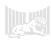

# Creation or modification of an interrogation

If you press the "Create/Modify interrogation" push-button, the following window will be shown:

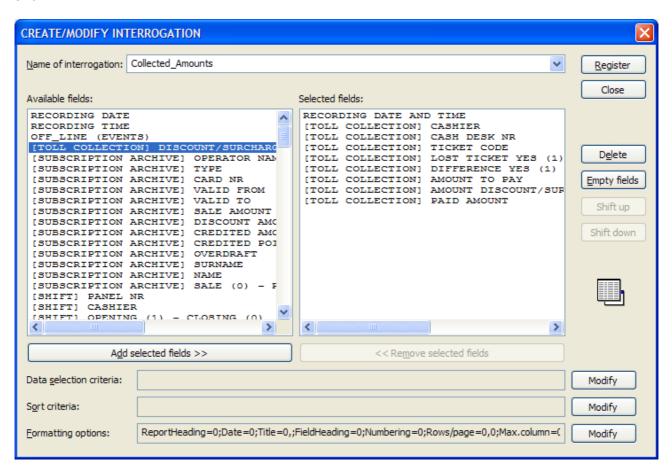

Procedure for creating a new interrogation:

- Empty the fields by pressing the appropriate push-button.
- Type in the name you wish to assign, in the field: "Name of interrogation".
- Select the fields you wish to extrapolate, in the "Available fields" box, and then press the "Add selected fields" push-button to take the fields to the "Selected fields" box.
- Save the interrogation you have just created, by pressing the "Register" push-button.

We should also underscore that, for every type of interrogation created, you can customise your report by pressing the "Modify" push-button of "Formatting options".

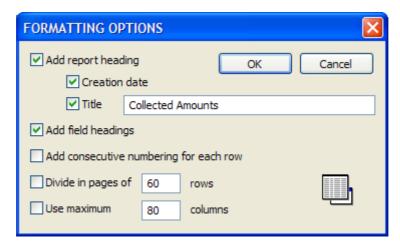

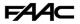

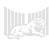

We should also say that, for every type of created interrogation, you can insert in your report, data selection conditions based on mathematical and logical operators, by pressing the "Modify" push-button of "Data selection criteria":

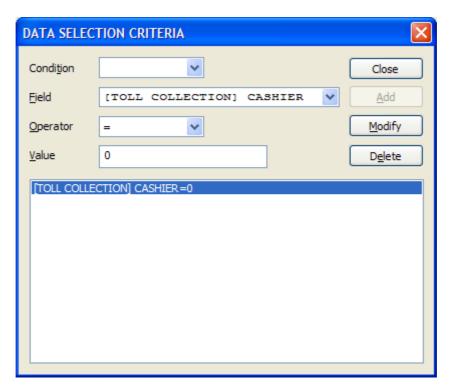

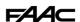

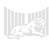

### **Creation or modification of a Statistics**

You can elaborate some statistics in both table and graphic format according to the selected model

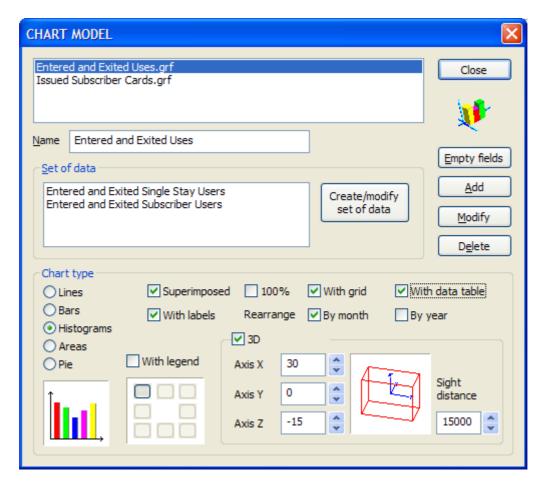

The produced graph can be copied in the notes, printed or registered in Windows metafile format for incorporation in other programs.

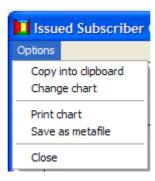

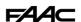

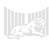

### **Monitor**

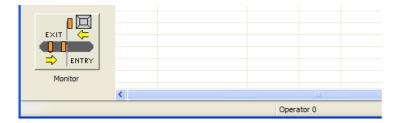

This function is used for temporarily hiding open screen masks and for showing the monitoring screen in the main window. If you press the push-button again (or selecting it from the menu), the windows that had been hidden are again visible enabling you to resume work from the point where you stopped.

# Other useful functions

## Archives control

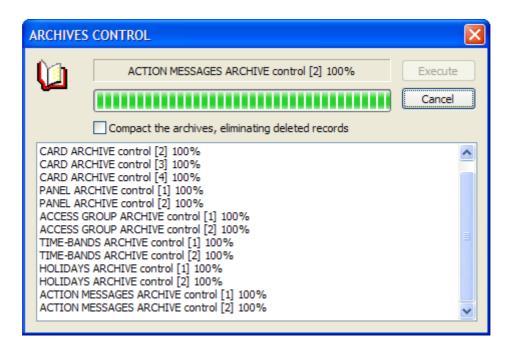

This is used for checking the integrity of the different archives. In case of an error, the correction will be effected automatically. If you select the compacting option, the logically cancelled records will be removed, in order to reduce occupied space on the disk.

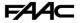

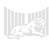

### Check correctness of historical record archive

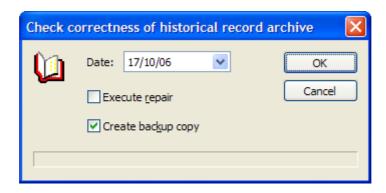

To be executed only if signalled by the program, or in case of sudden switch-offs of the computer due to a temporary power cut.

### Tariff Check

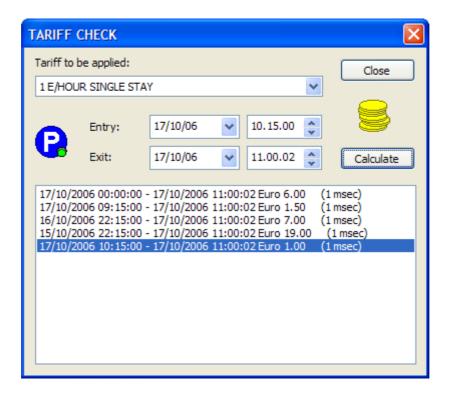

It is used for checking the calculation of the tariff according to the indicated tariff profile.

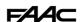

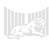

### Test mode

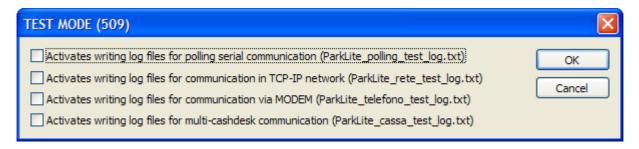

It enables you to register, on file, information exchanged in the communication processes. Only for expert users or on request by the technical assistance centre.

# **Communication monitoring**

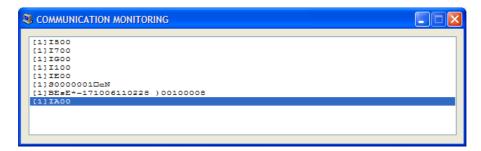

For displaying messages exchanged along the polling serial channel. Only for expert users or on request by the technical assistance centre.

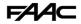

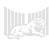

# **Appendix**

# Operator action codes table

| 1 St | arting the | program |
|------|------------|---------|
|------|------------|---------|

- 2 Ending the program
- 3 function does not exist
- 4 Function end
- 5 Operator identification
- 6 Identification OK
- 7 Incorrect identification
- 8 End of operations
- 9 Exit
- 20 Modify secret code
- 31 Insert record in archive
- 32 Modify record in archive
- 33 Cancel record in archive
- 40 Activation serial code
- 101 cash-desk Shift
- 102 cash-desk - Cards
- 103 cash-desk - Tickets
- 104 cash-desk - Reports
- 105 cash-desk - Monitor
- Setup Operators Setup System Setup Panels 201
- 202
- 203
- 204 Setup - Enablements
- 205 Setup - Tariffs
- 206 Setup - Profiles
- 301 Utility - archives check
- 302 Utility - historic archives check
- 311 Utility - TEST Mode
- 312 Utility - Communication monitoring
- 321 Utility- Tariff check
- 901 On-line guide
- 911 References

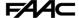

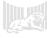

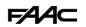

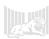